## České vysoké učení technické v Praze Fakulta elektrotechnická katedra Řídicí techniky

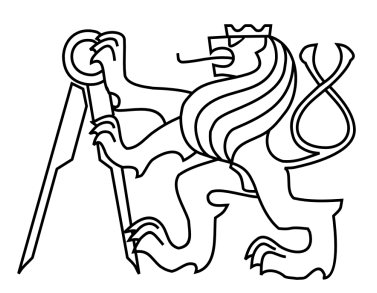

# BAKALÁŘSKÁ PRÁCE

# Laboratorní modely a Real-Time Windows Target

**Autor:** Radek Soukup Praha, 2013

## **Prohlášení**

Prohlašuji, že jsem předloženou práci vypracoval samostatně a že jsem uvedl veškeré použité informační zdroje v souladu s Metodickým pokynem o dodržování etických principů při přípravě vysokoškolských závěrečných prací.

V Praze dne . . . . . . . . . . . . . . . . . . . . . . . . . . . . . . . . . . . . . . . . . . . . . . . . . . . . . . . .

Podpis

## **Poděkování**

Rád bych poděkoval především svému vedoucímu panu Ing. Fukovi za vyčerpávající množství informací, které mi předával v průběhu práce. Také bych rád poděkoval společnosti Humusoft za kvalitní technickou podporu.

**Název práce:** Laboratorní modely a Real-Time Windows Target

**Autor:** Radek Soukup

**Katedra:** Katedra řídicí techniky FEL ČVUT v Praze

**Vedoucí bakalářské práce:** Ing. Jindřich Fuka

**e-mail vedoucího:** fuka@fel.cvut.cz

#### **Abstrakt**

Cílem práce je přepracování počítačových modelů, které slouží k ovládání reálných systémů v laboratořích Katedry řídicí techniky FEL ČVUT v Praze. Počítačové modely byly vytvořeny v prostředí Matlab/Simulink za použití Real-Time (RT) toolboxu, vyvinutého společností Humusoft. Jelikož s novou verzí Matlabu R2012b jsou funkce RT toolboxu součástí Real-Time Windows Target (RTWT) toolboxu, společnost Humusoft ukončila podporu RT toolboxu a dále nebude vyvíjen. Pro přechod na nový operační systém Windows 7 64bit bylo nutné ovládací simulinkové modely upravit pro RTWT toolbox a prakticky vyzkoušet. Součástí práce je rovněž návod na vytvoření jednoduchého modelu v RTWT toolboxu a seznámení s měřicími kartami pro PC.

**Klíčová slova:** Model systému, řídicí systém, Matlab, Simulink, řízení v reálném čase

**Title:** Laboratory models and Real-Time Windows Target

**Author:** Radek Soukup

**Department:** Department of Control Engineering FEL CTU in Prague

**Supervisor:** Ing. Jindřich Fuka

**Supervisor's e-mail address:** fuka@fel.cvut.cz

#### **Abstract**

The main goal of the work is remake of computer's models used for controling real-time systems at laboratory of Department of Control Engineering FEL CTU in Prague. Computer's models were created in Matlab/Simulink environment using Real-Time (RT) toolbox developed by Humusoft. The reason of remaking the models was that the Real-Time Windows Target (RTWT) toolbox includes RT toolbox functionality in new version of Matlab R2012b which means that Humusoft dosn't continue in developing. New models were created and tested in RTWT toolbox to be able to run on Windows 7 64bit platform. The work also contains tutorial of making easy model in RTWT toolbox and introduction of Data Acquisition (DAQ) card for PC.

**Keywords:** System model, control system, Matlab, Simulink, real-time controlling

České vysoké učení technické v Praze Fakulta elektrotechnická

katedra řídicí techniky

## ZADÁNÍ BAKALÁŘSKÉ PRÁCE

#### Student: Radek Soukup

Studijní program: Kybernetika a robotika Obor: Systémy a řízení

Název tématu: Laboratorní modely a Real-Time Windows Target

#### Pokyny pro vypracování:

1. Seznamte se s určenými výukovými laboratorními modely pro automatické řízení v laboratořích katedry řídicí techniky, které byly dlouhodobě monitorovány a řízeny z prostředí programu Simulink s využitím Real-Time Toolboxu (dále RTT) Matlabu.

2. Jelikož od verze Matlabu R2012b není již RTT podporován, vytvořte a vyzkoušejte nové vzorové ovládací modely v Simulinku s jeho doporučenou náhradou Real-Time Windows Target (dále RTWT).

3. Popište stručně postup vytvoření nového ovládacího modelu pomocí RTWT. Zpracujte převodní tabulky mapování portů používaných IO karet od firem Advantech a Humusoft a ověřte plně jejich funkčnost.

4. Vytvořte popisy nových ovládacích Simulinkových modelů

Seznam odborné literatury:

firemní literatura www.mathworks.com; www.humusoft.cz Pavel Karban: Výpočty a simulace v programech Matlab a Simulink, Computer Press Praha, 2010

Vedoucí: Ing. Jindřich Fuka

Platnost zadání: do letního semestru 2012/2013

prof. Ing. Michael Sebek, DrSc. vedoucí katedry

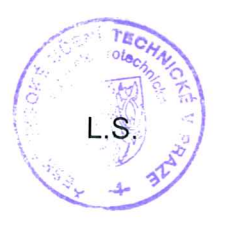

prof. Ing. Pavel Rinka, CSc. děkan

V Praze dne 14. 5. 2013

# <span id="page-5-0"></span>**Obsah**

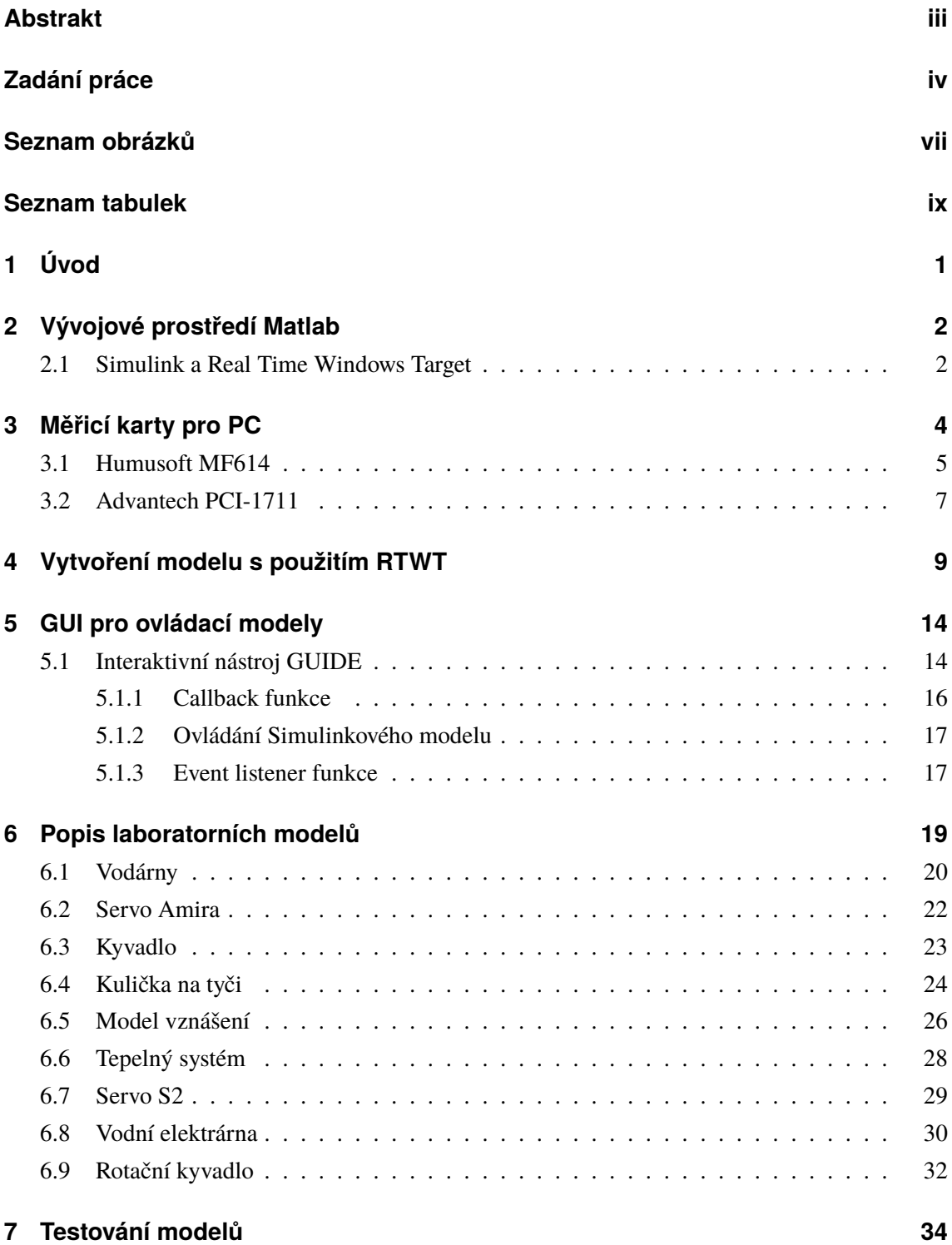

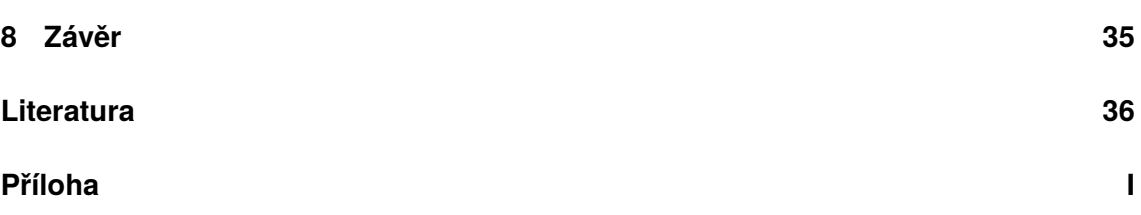

# **Seznam obrázků**

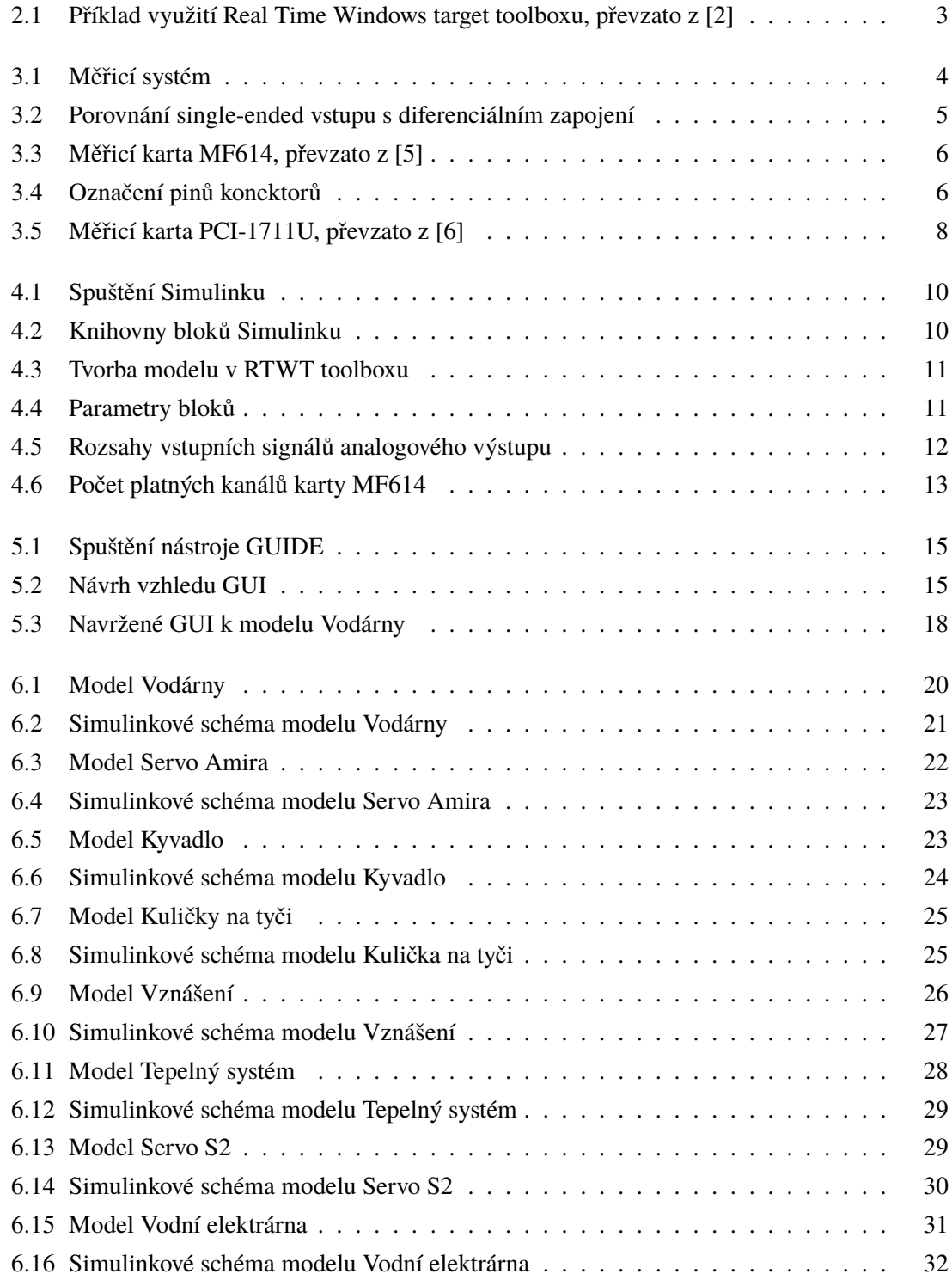

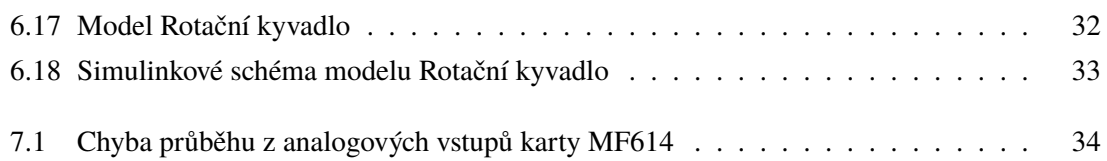

# **Seznam tabulek**

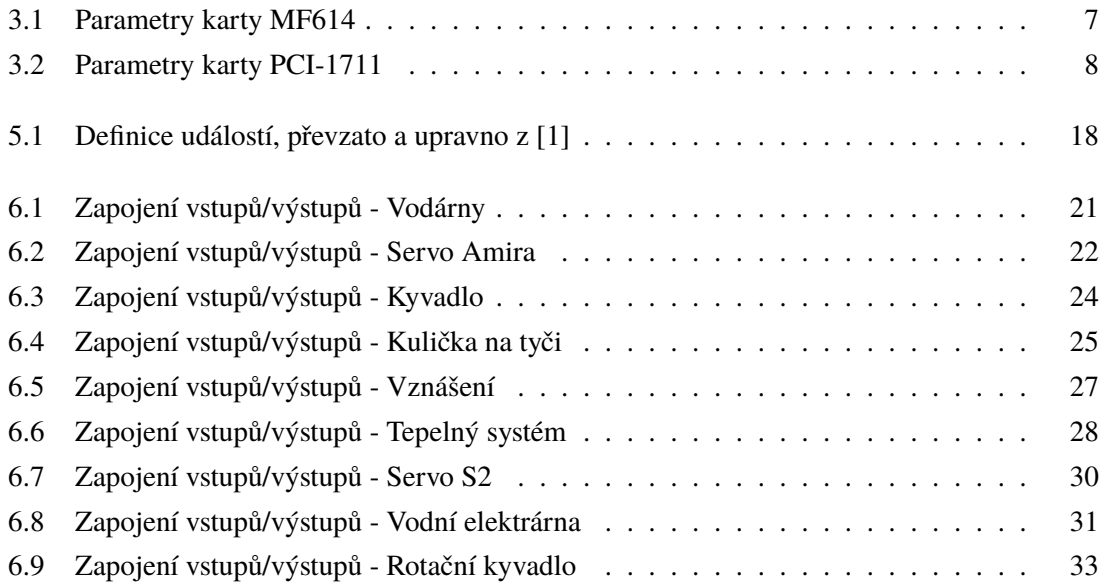

# **1 Úvod**

Současné laboratorní modely, které jsou umístěné v laboratořích Katedry řídicí techniky FEL ČVUT v Praze, umožňují velmi efektivně usnadnit výuku aplikací teoretických znalostí v praxi. Studenti pak mohou snáze pochopit jednotlivé souvislosti jak v teorii řízení, tak v modelování systémů. Na základě matematicko-fyzikálních vztahů, které popisují reálný systém, mohou vytvářet ovládací modely v prostředí Matlab/Simulink. Reálné systémy lze nejen ovládat, ale také jednoduše navrhovat řídicí algoritmy a získané závislosti porovnávat s teoretickými poznatky, a to vše v jediném vývojovém prostředí. Veličiny, jako jsou otáčky motoru, úhel natočení hřídele, příkon tepelného systému a další, lze nastavovat v grafickém rozhraní Simulinku a výstupy ze systému může uživatel jednoduše zobrazit na monitoru bez potřeby dalšího měřicího zařízení. Vše probíhá v reálném čase a změna parametrů v počítači se okamžitě projeví na reálném modelu. V laboratořích řídicí techniky je dlouhodobě využíváno vývojové prostředí Matlab/Simulink s nadstavbou pro Real-Time komunikaci (tzv. toolbox).

Funkce Real-Time toolboxu, který vyvinula společnost Humusoft, jsou od verze Matlabu R2012b integrovány do Real-Tme Windows Target toolboxu. Při přechodu na platformu Windows 7 64bit by nebyly modely v laboratořích K23 a K26 podporovány, a proto bylo zapotřebí současné ovládací modely využívající RT toolboxu přepracovat a sestavit nové ovládací modely umožňující komunikaci prostřednictvím RTWT toolboxu. Dále bylo nutné ověřit funkčnost a případně upravit ovládání, aby byla zajištěna jednoduchost a přehlednost modelu. V práci je obsažen rovněž popis jednotlivých laboratorních modelů z laboratoře K23 a návod, jak vytvořit jednoduché grafické uživatelské rozhraní pro ovládání modelů. Popisy laboratorní modelů pro laboratoř K26 nejsou součástí práce, ale ovládací modely byly upraveny a některé vyzkoušeny.

# **2 Vývojové prostředí Matlab**

Program Matlab, vyvíjený společností MathWorks, je široce využívaný nástroj pro technické výpočty jak v komerční, tak zejména v akademické sféře. Původně se jednalo o programovací jazyk usnadňující matematické výpočty bez potřeby znalosti jazyku Fortran $^{\rm l}$ . Tento nástroj prošel řadou změn a Matlab lze dnes považovat za interaktivní vývojové prostředí pro tvorbu algoritmů a aplikací s podporou grafického uživatelského rozhraní. Mezi základními knihovnami funkcí, nazývané také toolboxy, je možné Matlab doplnit o další knihovny, které rozšiřují jeho využití v mnoha technických odvětvích, jako je řídicí technika, zpracování signálů, modelování systémů, statistické výpočty, sběr dat a další. Jednou z nadstavbou Matlabu pro simulaci a modelování dynamických systémů je nástroj Simulink. Pomocí knihoven Simulinku lze modelovat dynamické soustavy od jednoduchých modelů až po rozsáhlé fyzikální systémy. Simulinkové modely jsou sestaveny z bloků, které jsou vzájemně propojeny. Za účelem propojení Simulinku s reálným systémem, pro měření a sběr dat, byl vyvinut Real-Time Windows Target toolbox (RTWT), jehož funkce bude popsána v následujícím odstavci.

#### **2.1 Simulink a Real Time Windows Target**

Jakmile je v prostředí Simulink vytvořen model, který lze reprezentovat obyčejnými diferenciálními rovnicemi (ODEs), je potřeba určit v jakých časových okamžicích má být proveden numerický výpočet těchto rovnic. K tomu slouží tzv. solver. V knihovnách Simulinku existují dva typy solveru. Pro výpočet ODEs lze použít Fixed-Step solver nebo Variable-Step solver. Časové okamžiky, ve kterých jsou ODEs vyhodnoceny, jsou dány aktuálním simulačním časem a hodnotou kroku (step size). Rozdíl tedy mezi oběma solvery je v tom, že Fixed-Step solver během simulace nemění hodnotu kroku a rovnice jsou vypočítávány v konstantních časových úsecích, zatímco Variable-Step solver mění svou hodnotu kroku v závislosti na dynamice systému. Pokud je systém statický a v čase se příliš nemění, solver nastaví delší časový krok. V systémch, kde dochází k častým změnám, je automaticky nastaven kratší časový krok [\[1\]](#page--1-53).

Real-Time Windows Target toolbox umožňuje komunikovat s real-time modely z prostředí Simulink, a tím získávat data ze senzorů nebo ovládat akční členy. RTWT toolbox podporuje velké množství měřicích karet a rovněž je jeho součástí knihovna bloků, jako jsou analogové a digitální vstupy/výstupy, čítače, enkodéry a další. Aby mohl Simulink komunikovat s modelem, musí být nainstalováno v počítači tzv. Real-Time Windows jádro, které přiřadí modelu nejvyšší prioritu pro obsluhu procesorem a zároveň zařídí aktualizaci modelu v daných časových intervalech [\[2\]](#page--1-14). V době,

<span id="page-11-0"></span><sup>&</sup>lt;sup>1</sup>Programovací jazyk, vyvinutý firmou IBM v 50. letech minulého století, pro vědecké výpočty a numerické aplikace

kdy není obsluhována procesorem real-time aplikace, jádro začne obsluhovat ostatní běžící procesy ve Windows. RTWT toolbox umožňuje spouštět modely ve dvou různých režimech: normal módu a external módu.

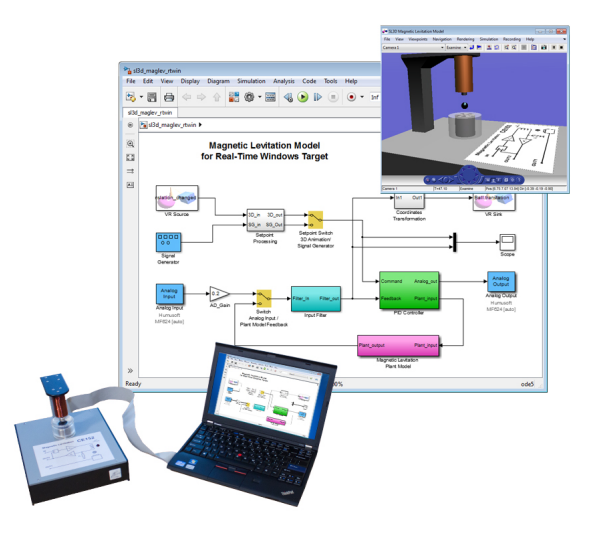

Obrázek 2.1: Příklad využití Real Time Windows target toolboxu, převzato z [\[2\]](#page--1-14)

#### **External mód**

Poté, co je v Simulinku vytvořen model systému, kodér (Real-Time Workshop) vygeneruje C kód, který je převeden do spustitelné podoby. RTWT toolbox následně načte ovladač zařízení a provede spojení se Simulinkem v reálném čase. Tím je zajištěna synchronizace s hardwarem se vzorkovací frekvencí až 20 kHZ. Musí být však použit pouze Fixed-Step solver.

#### **Normal mód**

V tomto módu je spuštěn proces, kde běží simulační algoritmus, který vypočítává diferenciální rovnice. Odděleně je vytvořen druhý proces, kde je spuštěn v reálném čase ovladač zařízení. Zde je omezena vzorkovací frekvence na 500 Hz. Jelikož není simulační proces synchronizován s hardwarem, může docházet ke ztrátě vzorků. Z toho důvodu bloky obsahují parametr Maximum missed ticks, který určuje, při jakém počtu ztracených vzorků dojde k ukončení simulace. V porovnání s external módem lze použít i Variable-Step solver a není zapotřebí Simulink kodér.

Více informací o Real-Time Windows Target toobloxu lze nalézt na [\[2\]](#page--1-14). V kapitole [4](#page--1-0) je popsán návod na vytvoření ovládacího modelu v RTWT toolboxu, kde je předpokládána znalost měřicích karet pro PC. Čtenáři, kteří jsou obeznámeni s tímto tématem, mohou následující kapitolu vynechat a přejít rovnou na kapitolu 4.

# **3 Měřicí karty pro PC**

V dnešní době, kdy ke zpracování dat jsou téměř výhradně využívány počítače, je zapotřebí vhodným způsobem upravit analogové signály. Tyto signály mohou představovat nejrůznější fyzikální veličiny, jako jsou teplota uvnitř pece, tlak nebo průtok čerpadla, otáčky motoru a jiné. K tomuto účelu je možné využít měřicí kartu, označovanou jako zařízení, která provede potřebné přizpůsobení signálů pro zpracování v PC. Měřicí karta obsahuje jeden nebo více analogových vstupů, ale může obsahovat i digitální vstupy, digitální výstupy, čítače, časovače nebo může analogové signály sama generovat. Takové karty jsou potom označovány jako multifunkční.

Měřicí karta tvoří rozhraní mezi senzorem dané veličiny a obslužným zařízením, ke kterému je připojena prostřednictvím sběrnice PCI, PCI Express, USB, FireWire nebo Ethernet [\[3\]](#page--1-63). Celý měřicí systém je zobrazen na Obr[.3.1](#page-13-0) Aby mohl být signál připojený na analogový vstup zpracován

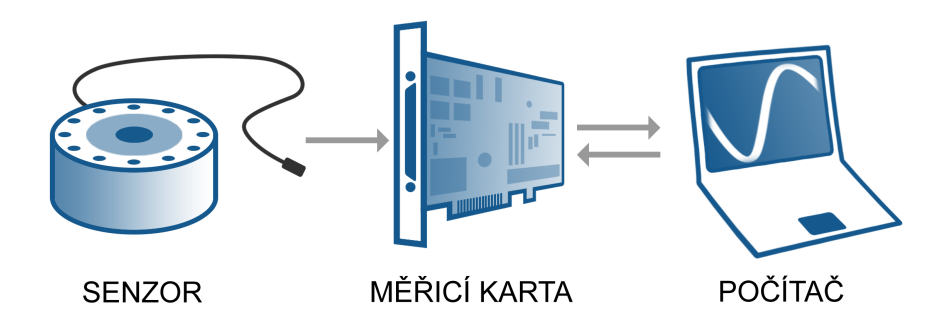

<span id="page-13-0"></span>Obrázek 3.1: Měřicí systém

v PC, musí být zdigitalizován, k čemuž slouží integrovaný čip zvaný A/D převodník. Vlastnosti A/D převodníku do značné míry určují parametry celé karty. Důležitými parametry jsou rozlišení a rychlost převodu daného převodníku. Obvykle je součástí karet jeden A/D převodník s rozlišením 8 až 24 bitů, ke kterému je připojen multiplexor a ten přepíná jednotlivé vstupy. To zapříčiní nižší vzorkovací kmitočet na jeden kanál, než udává výrobce. Existují i speciální měřicí karty obsahující pro každý kanál vlastní A/D převodník, jejich nevýhodou je ovšem vysoká cena. Součástí karet je aproximační nebo Sigma-Delta A/D převodník a nejpřesnější měřicí karty někdy používají integrační A/D převodník [\[4\]](#page--1-64).

Nejčastěji jsou karty vybaveny napěťovými vstupy, které pracují v závislosti na způsobu uzemnění v režimu SE (Single-ended) nebo DIF (diferenciálně). Existuji také modely, kde lze změnit typ vstupu přepínací propojkou nebo softwarově [\[4\]](#page--1-64). Single-ended vstupy mají vždy jeden kontakt uzemněn, jak je možné vidět na Obr. [3.2.](#page--1-16)

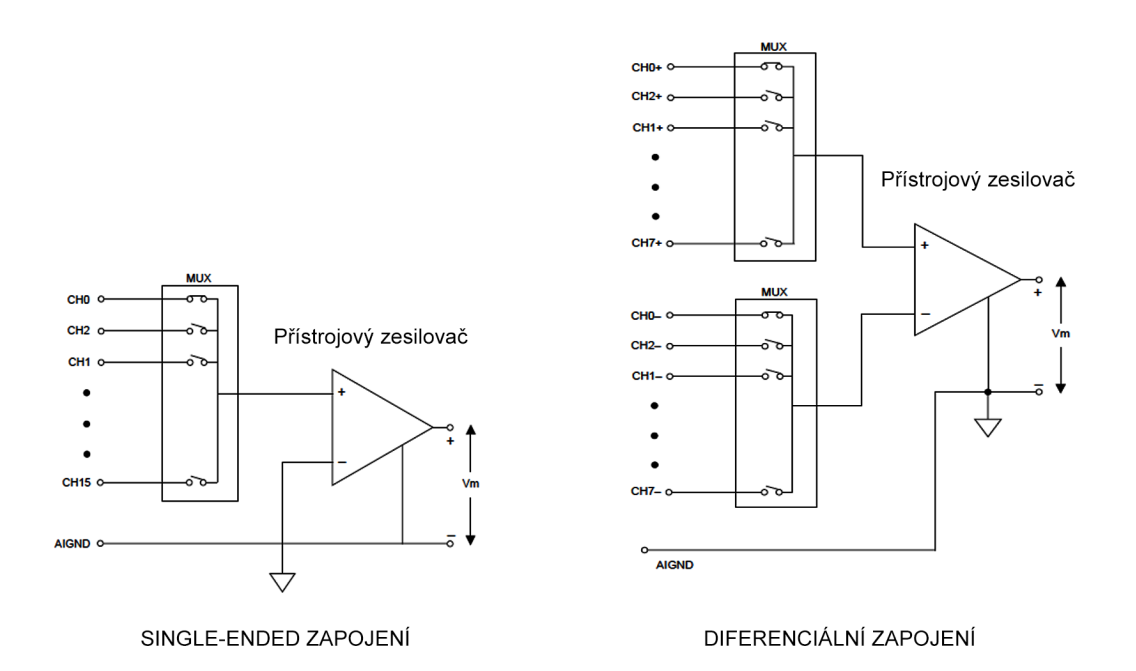

<span id="page-14-0"></span>Obrázek 3.2: Porovnání single-ended vstupu s diferenciálním zapojení

Single-ended zapojení je výhodné pro signály s hodnotou řádově jednotek voltů. Pro nízkonapěťové signály se začne v signálu projevovat souhlasný šum, a proto je vhodnější použít diferenciální zapojení vstupů podle Obr. [3.2.](#page-14-0)

#### **3.1 Humusoft MF614**

Tato karta patří mezi multifunkční zařízení s 8 analogovými vstupy a 4 analogovými výstupy, jejichž rozlišení je 12 bitů. Zatímco vstupní rozsahy je možné softwarově nastavit jak bipolárně na  $\pm 10V$ ,  $\pm 5V$ , tak unipolárně na  $0 - 10V$ ,  $0 - 5V$ . Výstupní rozsah analogových výstupů je nastaven trvale na ±10V a vzorkovací kmitočet je omezen do 100 kHz. Součástí karty je i 8 digitálních vstupů a výstupů s TTL úrovněmi. Výhodou je rovněž možnost zpracovávat data až ze 4 inkrementálních snímačů v diferenciálním nebo single-ended režimu. Na kartě je také integrovaný čítač/časovač CTS9513.

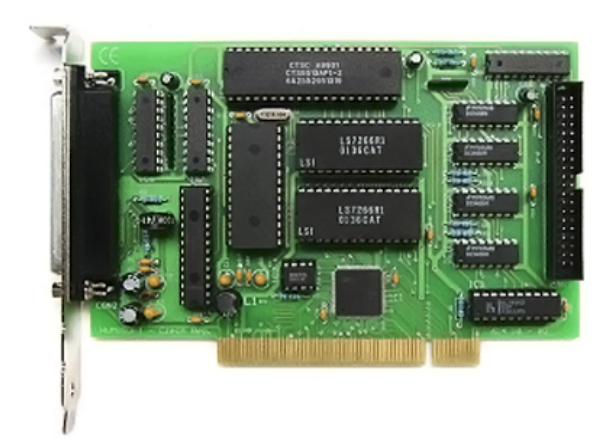

Obrázek 3.3: Měřicí karta MF614, převzato z [\[5\]](#page--1-18)

Počítač komunikuje s kartou po PCI sběrnici a samotná karta je propojena s modelem přes dvojici konektorů DB 37. Popis jednotlivých pinů je vyznačen na Obr. [3.4.](#page-15-0) Kompletní specifikace měřicí karty MF 614 byly získány z oficiálních stránek výrobce [\[5\]](#page--1-18) a jsou shrnuty v tabulce [3.1.](#page--1-50)

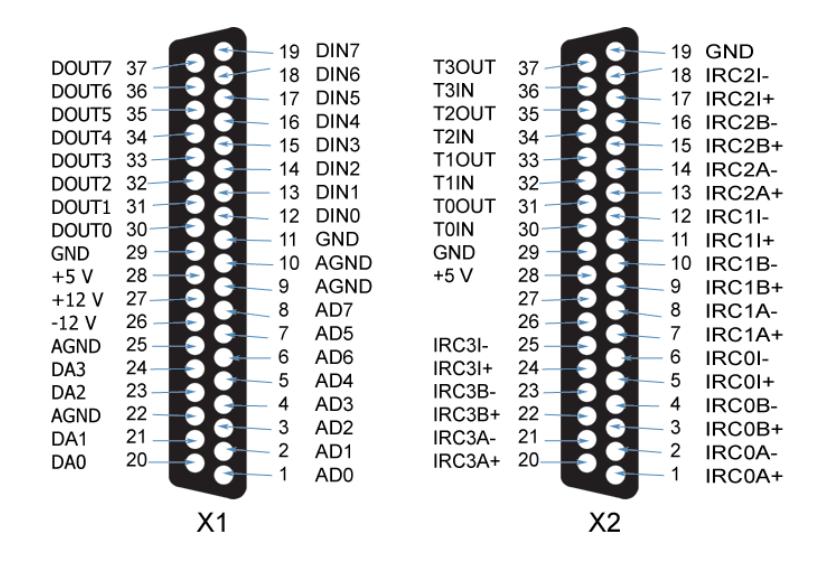

<span id="page-15-0"></span>Obrázek 3.4: Označení pinů konektorů

| Analogové vstupy  |                                             |  |  |  |
|-------------------|---------------------------------------------|--|--|--|
| Kanály            | 8 single-ended                              |  |  |  |
| A/D převodník     | 12 bitový, doba převodu 10 $\mu$ s          |  |  |  |
| Vstupní rozsahy   | $\pm 10V, \pm 5V, 0-10V, 0-5V$              |  |  |  |
| Spouštění         | programově                                  |  |  |  |
| Ochrana vstupů    | max. $\pm 16V$ tryale                       |  |  |  |
|                   | Analogové výstupy                           |  |  |  |
| Kanály            | 4 kanály, 12-bitů                           |  |  |  |
| Výstupní rozsah   | $\pm 10V$ ,                                 |  |  |  |
| Výstupní proud    | $10 \text{ mA max}$                         |  |  |  |
|                   | Digitální vstupy/výstupy                    |  |  |  |
| Vstupní linky     | 8, s úrovněmi TTL                           |  |  |  |
| Výstupní linky    | 8, s úrovněmi TTL                           |  |  |  |
|                   | Časovač/čítač                               |  |  |  |
| Časovač           | CTS9513                                     |  |  |  |
| Rozlišení         | $50$ ns                                     |  |  |  |
|                   | Vstupy inkrementálních snímačů              |  |  |  |
| Vstupní kanály    | 4, single-ended nebo diferencialní          |  |  |  |
| <b>V</b> stupy    | A, B, Index                                 |  |  |  |
| Vstupní frekvence | max 2.5 MHz                                 |  |  |  |
| Všeobecné údaje   |                                             |  |  |  |
| Odběr proudu      | 100 mA @ +5 V, 50 mA @ +12 V, 50 mA @ -12 V |  |  |  |
| Pracovní teplota  | $0 - 50$ °C (32 - 140 °F)                   |  |  |  |
| Konektor          | $2 x DB-37$                                 |  |  |  |
| Sběrnice          | <b>PCI</b>                                  |  |  |  |

Tabulka 3.1: Parametry karty MF614

### **3.2 Advantech PCI-1711**

Měřící karta od společnosti Advantech lze rovněž zařadit do kategorie multifunkční. Její součástí je 16 analogových vstupů a 2 analogové výstupy v provedení single-ended s rozlišením 12 bitů. V případě potřeby je možné nastavit také rozsah analogových výstupů ve dvou rozsazích 0 až $+5V$ a 0 až  $+10V$ . Karta obsahuje16 digitální vstupů a výstupů kompatibilní s TTL logikou, jeden časovač/čítač s rozlišením 16 bitů a referenční frekvencí 10 MHz.

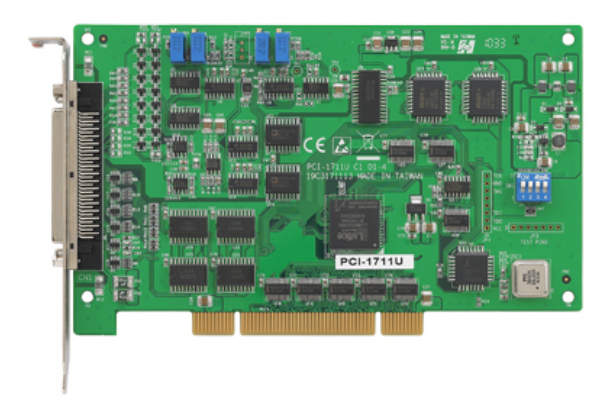

Obrázek 3.5: Měřicí karta PCI-1711U, převzato z [\[6\]](#page--1-21)

Propojení karty a počítače je realizováno přes PCI sběrnici, model je připojen ke kartě pomocí 68-pinového konektoru SCSI. Bližší informace a parametry karty PCI-1711 jsou uvedeny v [\[6\]](#page--1-21) a shrnuty v tabulce [3.2.](#page-17-0)

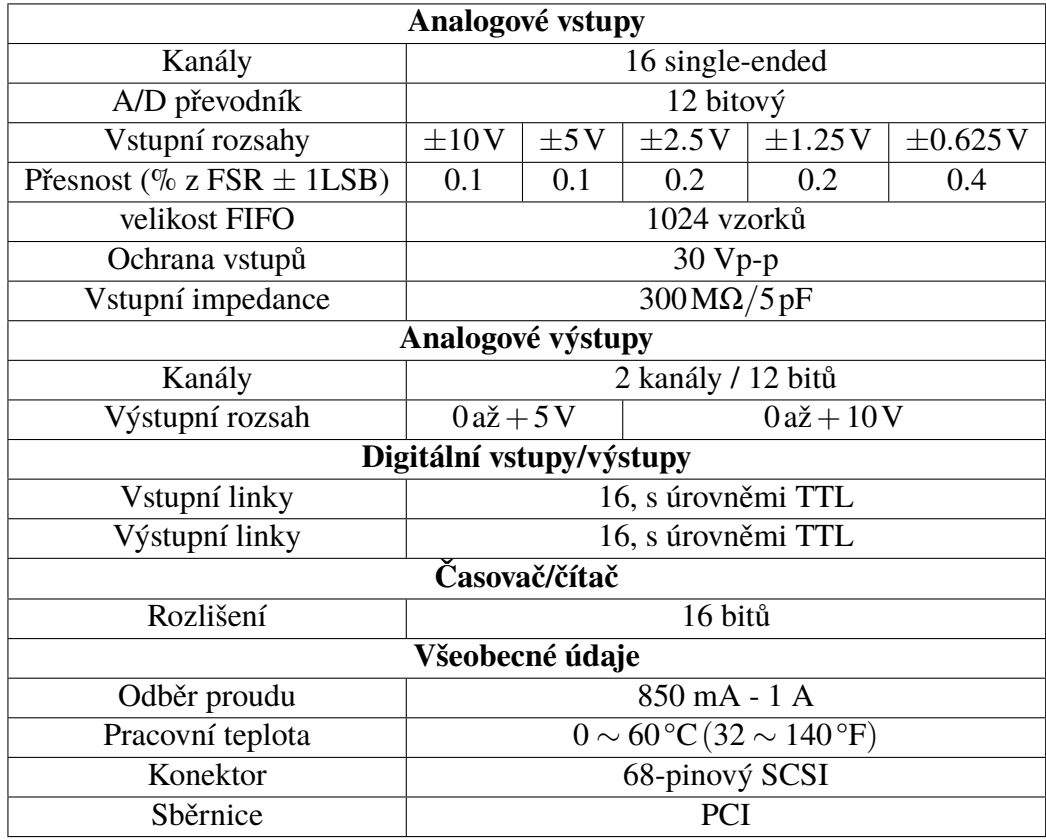

<span id="page-17-0"></span>Tabulka 3.2: Parametry karty PCI-1711

# **4 Vytvoření modelu s použitím RTWT**

Následující informace jsou získány z oficiálního webu společnosti MathWorks [\[2\]](#page--1-14), kde je možnost se dozvědět více konkrétních informací pro danou úlohu. Tato kapitola obsahuje pouze základní seznámení s Real-Time Windows Target toolboxem a lze v ní nalézt nejen návod, jak postupovat při tvorbě jednodušších modelů, ale rovněž může posloužit při vývoji komplexnějších modelů. Pro vytvoření modelu je zapotřebí mít v prostředí Matlab nainstalovaný Real-Time jádro (kernel). Bez něj není možné navázat komunikaci, jak bylo uvedeno v [2.1.](#page--1-1) Pokud byl RTWT toolbox nainstalován je potřebné jádro umístěno na disku počítače a jeho samotnou instalaci lze provézt zadáním příkazu

rtwintgt -install nebo rtwintgt -setup

V případě, že instalace proběhla úspěšně, objeví se následující zpráva

The Real-Time Windows Target kernel has been successfully installed.

Po následném restartu počítače lze ověřit, zda bylo jádro nainstalováno příkazem

rtwho

Bližší informace lze získat v nápovědě příkazem

help rtwintgt

Real-time jádro zůstane nečinné, aby mohl operační systém obsluhovat běžné aplikace a je aktivován pouze v případě spuštění modelu v Simulinku. Jakmile je jádro nainstalováno, lze začít s vytvořením modelu podle Obr. [4.1z](#page--1-22)adáním příkazu simulink nebo kliknutím v panelu nástrojů na new a Simulink Model.

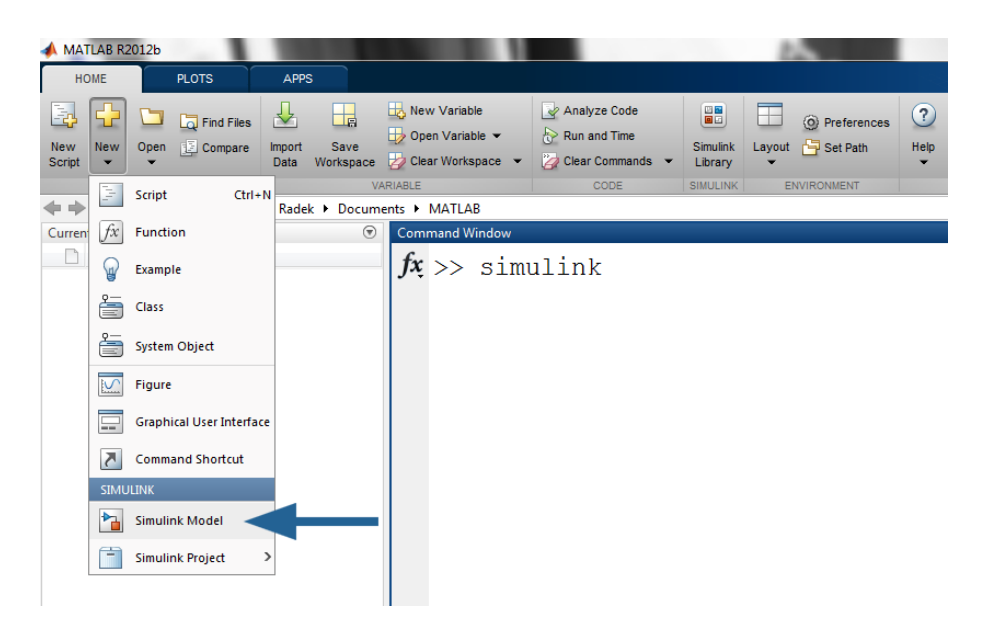

Obrázek 4.1: Spuštění Simulinku

Otevře se okno, kde v levé části lze najít nainstalované toolboxy a vpravo se nacházejí jednotlivé bloky viz Obr. [4.2.](#page-19-0) Pracovní prostředí Simulinku se otevře v panelu nástrojů kliknutím na New model, kam lze následně jednoduše přetahovat dané bloky.

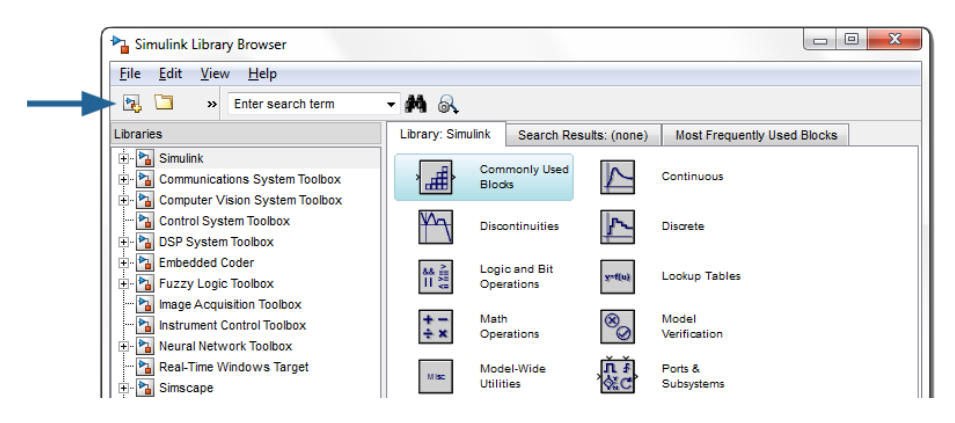

Obrázek 4.2: Knihovny bloků Simulinku

<span id="page-19-0"></span>Pro praktickou ukázku je na Obr. [4.3](#page--1-24) zobrazen jednoduchý příklad modelu s využitím knihovny bloků RTWT toolboxu. Model může sloužit k ovládání stejnosměrného motoru a měření jeho rychlosti pomocí tachogenerátoru. Jako měřicí karta bude použita karta MF614 od českého výrobce Humusoft. Aby bylo možné ovládat motor, je zapotřebí na vstup motoru přivést stejnosměrné napětí, které bude generováno měřicí kartou ze svého analogového výstupu. Proto je v nabídce RTWT vybrán blok analog output. Výstupem tachogenerátoru je analogové napětí, které odpovídá otáčkám motoru. Toto napětí je následně přivedeno na analogový vstup měřicí karty. V RTWT je analogový vstup reprezentován blokem analog input.

Dvojklikem se provede nastavení daného bloku, kde je nutné nastavit několik parametrů podle Obr. [4.4.](#page--1-25) Nejprve musí být určeno, prostřednictvím jaké karty model komunikuje s Matlabem. V poli Data acquisition board je potřeba zvolit Install new board. V nabídce se objeví seznam výrobců s jejich podporovanými kartami. V tomto případě je zvolena karta MF614.

| <sup>2</sup> Simulink Library Browser                                                |                                                                                                    | $\Box$<br>$\mathbf{x}$<br><b>P<sub>a</sub></b> model | $\Box$<br>File Edit View Display Diagram Simulation Analysis Code Tools Help                                                           |
|--------------------------------------------------------------------------------------|----------------------------------------------------------------------------------------------------|------------------------------------------------------|----------------------------------------------------------------------------------------------------|
| Edit<br>File<br>View<br>Help                                                         |                                                                                                    |                                                      | $\mathbb{R}\cdot\mathbb{R}$ a $\leftrightarrow$ 4 H $\circ$ $\cdot$ 2 $\leq$ 0 $\circ$ 0 $\circ$ 0 $\circ$<br>$\omega$ $\odot$ $\star$ |
| c<br>包<br>Enter search term<br>$\rightarrow$                                         | $-44$                                                                                                    | Model Browser                                        | model<br>$\mathbf{v} = -$                                                                                                    |
| Libraries                                                                            | Library: Real-Time Windows Target<br>Search Results: (none)                                                       | Pa model<br>Most Frequently Us <                     | Pa model<br>$\circledast$                                                                                                    |
| <b>B</b> Simulink<br>Communications System Toolbox<br>Computer Vision System Toolbox | Analog<br>Analog<br>Analog Output<br>Analog Input<br>Output<br><b>Input</b>                                       |                                                      | $\mathbf{Q}$<br>$\Box$<br>Analog                                                                                                    |
| Control System Toolbox<br><b>E-Pa</b> DSP System Toolbox                             | Counter<br>Digital<br><b>Digital Input</b><br><b>Counter Input</b><br><b>Input</b><br><b>Input</b>                |                                                      | $\Rightarrow$<br>Output<br>国<br>Analog Output                                                                                          |
| Embedded Coder<br><b>El-Pa</b> Fuzzy Logic Toolbox<br>mage Acquisition Toolbox       | Encoder<br>Digital<br><b>Digital Output</b><br><b>Encoder Input</b><br>Output<br><b>Input</b>                     |                                                      |                                                                                                    |
| histrument Control Toolbox<br>Pa Neural Network Toolbox                              | Frequency<br>Could edition get<br>Real-Time Window<br>Tager europles<br>Frequency<br>Examples<br>Output<br>Output |                                                      |                                                                                                    |
| Real-Time Windows Target<br>Simscape                                                 | Other<br>Other<br>Other Output<br>Other Input<br>Output<br><b>Input</b>                                           |                                                      | Analog<br>Input                                                                                                    |
| Simulink 3D Animation<br>Binulink Coder<br><b>B</b> Simulink Control Design          | Packet<br>Packet<br><b>Packet Output</b><br>Packet Input<br>Output<br><b>Input</b>                                |                                                      | Analog Input                                                                                                    |
| Simulink Extras<br>Stateflow                                                         | Real-Time<br>Real-Time<br>Stream<br><b>Stream Input</b><br><b>Input</b><br>Sync<br>Synchronization                | Ready                                                | $\ll$<br>100%<br>ode45                                                                                                    |

Obrázek 4.3: Tvorba modelu v RTWT toolboxu

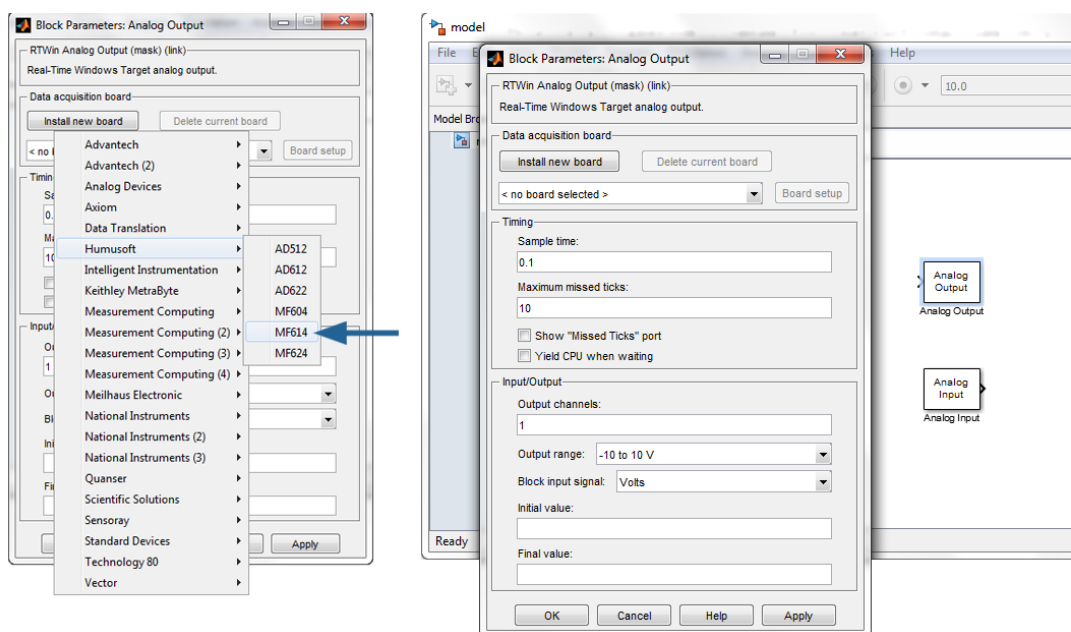

Obrázek 4.4: Parametry bloků

Dále se nastaví vzorkovací perioda v poli Sample time, která určuje, jak často je na analogový výstup vyslána analogová hodnota (napětí motoru). V poli Maximum missed ticks se nastavuje maximální počet vzorků, který může být ztracen během simulace, jak bylo popsáno v odstavci [2.1.](#page--1-13) Jakmile je hodnota vyšší než uvedená v tomto poli, je simulace následně ukončena. V případě, že je potřeba zobrazovat ztracené vzorky lze zaškrtnout pole Show "Missed Ticks" port. U bloku se objeví port umožňující zobrazit tyto vzorky např. pomocí bloku Scope. Pokud jádro čeká na odpověď od hardwaru, lze v mezičase přidělit procesor ostatním programům, které čekají na obsloužení. Tato funkce se povoluje v poli Yield CPU when waiting. Všechny výše uvedené parametry se týkaly pouze časování. Pro správnou komunikaci je nejen nutné nastavit výstupní rozsahy a kanály, na které bude signál vyslán, ale také počáteční a koncové hodnoty výstupů. Zápis jednotlivých kanálů do pole Output channels je známý z prostředí Matlab. Např.:

```
[1 2 3 4 5] ...
[1,3,4,7] ...
   [1 : 5] ...
  [2] = 2 ...
```
V poli Output range se nastavuje výstupní rozsah analogového výstupu. Karta MF614 poskytuje pouze rozsah −10V až 10V. Kromě výstupního rozsahu lze nastavit i rozsah hodnot, které budou v Simulinku reprezentovat jednotlivé hodnoty na výstupu, jak je znázorněno na Obr. [4.5.](#page-21-0)

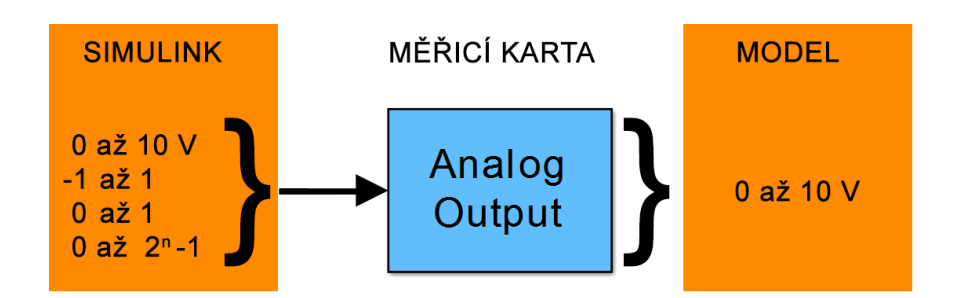

<span id="page-21-0"></span>Obrázek 4.5: Rozsahy vstupních signálů analogového výstupu

• **Volts**

výstupní hodnoty jsou reprezentovány přímo hodnotami napětí (10 V na výstupy odpovídá 10 V na vstupu)

• **Normalized bipolar**

výstupní hodnoty jsou převedeny na interval -1 až 1 (10 V odpovídá 1 a -10 V odpovídá -1)

• **Normalized unipolar**

výstupní hodnoty jsou převedeny na interval 0 až 1 (10 V odpovídá 1 a -10 V odpovídá 0)

• **Raw**

výstupní hodnoty jsou reprezentovány číslem z intervalu  $0$  až  $2<sup>n</sup> - 1$ , kde n označuje rozlišení převodníku

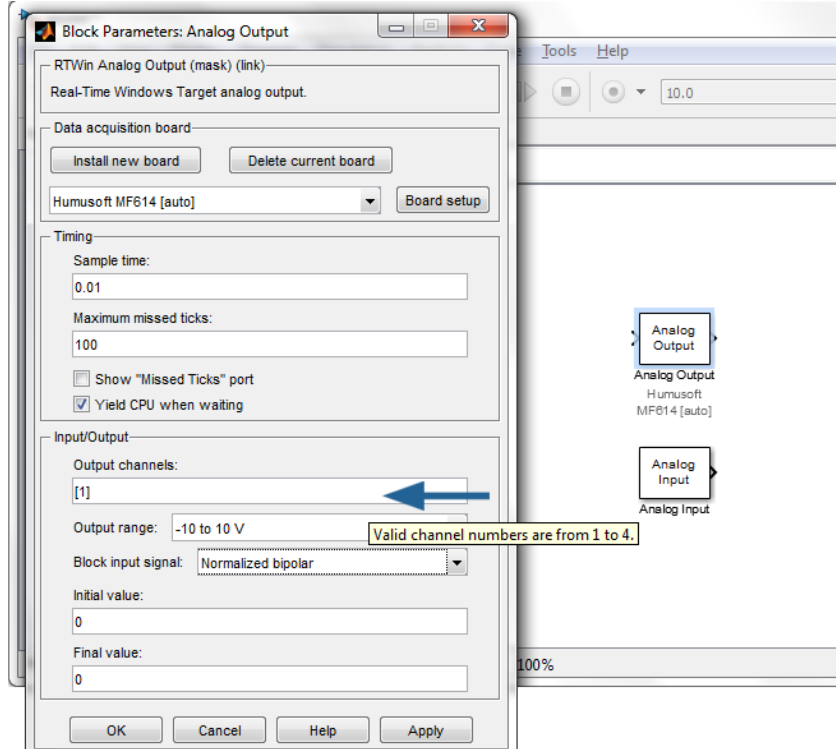

<span id="page-22-0"></span>Obrázek 4.6: Počet platných kanálů karty MF614

Jak je možné vidět z Obr. [4.6,](#page-22-0) při najetí kurzoru do pole Output channels se objeví popisek s počtem platných kanálů. V RTWT toolboxu jsou kanály číslovány od 1, na rozdíl od měřicí karty MF614, kde jsou číslovány od 0. Pokud při návrhu je fyzicky využit kanál 0, tak v nastavení bloku musí být označen číslem 1. Potvrzení nastavení se provede tlačítkem Apply nebo Ok. Obdobným způsobem lze nastavit i blok analogového vstupu nebo kterýkoli blok obsažený v knihovně RTWT toolboxu. Odlišnosti nastávají pouze v části Input/Output, kde význam jednotlivých parametrů lze intuitivně rozpoznat. V případě, že jsou všechny bloky nastaveny, lze připojit zdroj signálu např. blok Step. Dále bloky typu Scope pro zobrazení přijatých dat z modelu a spustit simulaci. V kapitole [5](#page--1-0) bude ukázáno, jak vytvořit jednoduché grafické uživatelské rozhraní (GUI).

# **5 GUI pro ovládací modely**

Když je ovládací model vytvořen, je možné ho ovládat klasicky z prostředí Simulink. Při změně některého z parametrů během simulace, musí být otevřen příslušný blok, kde je hodnota parametru vepsána a uložena. Někdy je zapotřebí, aby model ovládal člověk, který není seznámen s ovládacím prostředí Simulink a má pouze základní znalost práce s počítačem. Stejně jako lze ovládat model ze Simulinku, může být model ovládán pomocí grafického uživatelského rozhraní (GUI). V Matlabu existují dva způsoby, jak vytvořit GUI

- tvorba pomocí zápisu zdrojového kódu do editoru
- návrh s využitím interaktivního nástroje GUIDE

První uvedený způsob je vhodný zejména pro uživatele, kteří vyžadují maximální kontrolu nad svým návrhem. Programátor vytvoří funkci nebo skript, kde nadefinuje jednotlivé komponenty a určí, jaké příkazy budou vykonány při interakci s uživatelem. Každý způsob tvorby GUI je vhodný na různá použití podle počtu ovládacích prvků a složitosti návrhu. Zde bude popsán vývoj jednoduchého GUI pomocí nástroje GUIDE, který je součástí prostředí Matlab. Tento způsob je založený na jednoduchém přetahování komponent do připraveného okna, čímž je vytvořen základní vzhled bez psaní zdlouhavých zdrojových kódů. Podrobný postup návrhu je popsán v následujícím odstavci. Informace o návrhu GUI byly získány z [\[7\]](#page--1-65), kde lze nalézt velké množství ukázkových příkladů.

### **5.1 Interaktivní nástroj GUIDE**

Jak již bylo řečeno, nástroj Guide je standardně součástí prostředí Matlab a lze jej spustit zadáním příkazu guide do příkazového řádku nebo kliknutím na Graphical User Interface v záložce New. Zde si uživatel může vybrat plochu s předem připravenými prvky nebo prázdnou plochu Blank GUI. Pro účely znázornění celého postupu vývoje GUI bude vytvořeno jednoduché grafické rozhraní pro ovládání simulinkového modelu Vodárny.

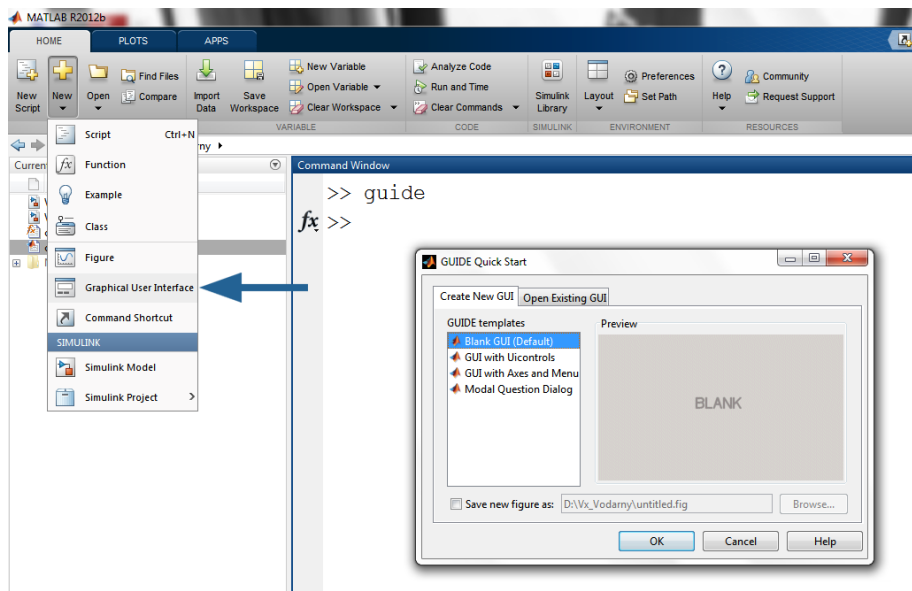

Obrázek 5.1: Spuštění nástroje GUIDE

Tvorba GUI probíhá tak, že nejprve je v nástroji Guide vytvořen vzhled grafického rozhraní, kde jsou umístěny ovládací a zobrazovací prvky. Z nabídky je vybrán komponent a přetáhnut do okna. Kliknutím na daný komponent se můžou měnit nejrůznější parametry, jako je velikost, barva, text na tlačítku, velikost nebo centrování písma a další. Každý blok obsahuje parametr Tag, který ho jednoznačně identifikuje a který se následně objeví ve vygenerovaném kódu. Na Obr. [5.2](#page-24-0) je znázorněna tabulka parametrů tlačítka ON s Tagem START\_BUTTON. Když je tvůrce spokojen se vzhledem GUI, může přistoupit k programování funkcí, které jsou vykonány při interakci s komponentami GUI.

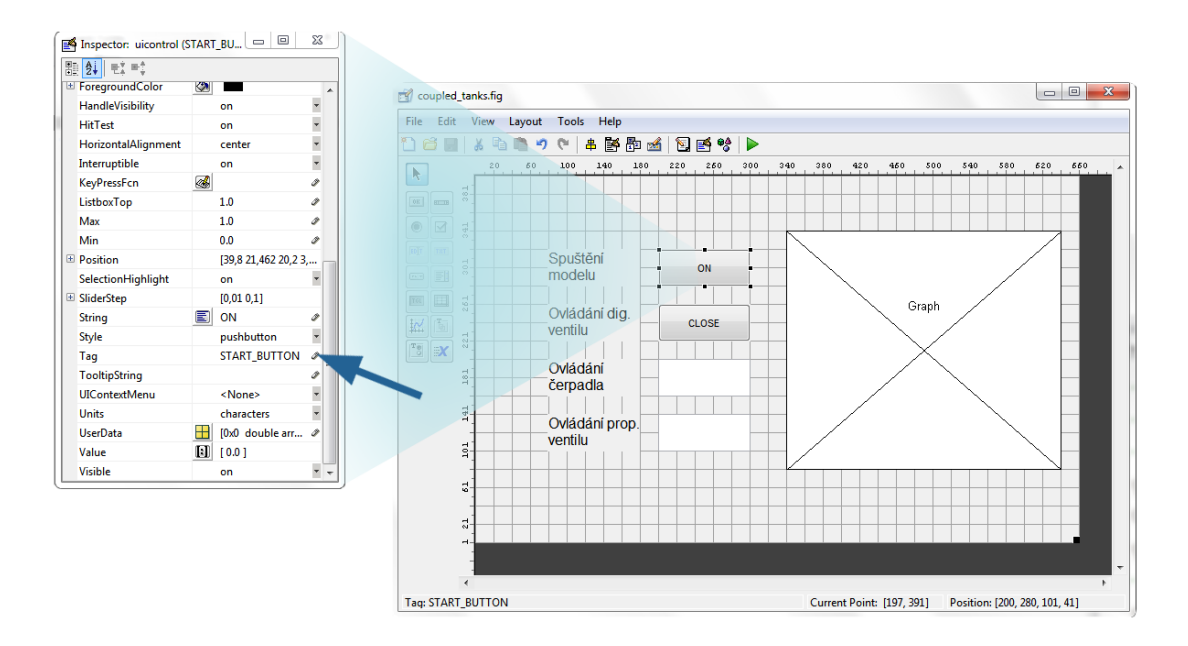

<span id="page-24-0"></span>Obrázek 5.2: Návrh vzhledu GUI

Je potřeba návrh uložit a tím Matlab automaticky vygeneruje zdrojový kód. V adresáři, kde

byl vytvořen a uložen návrh coupled\_tanks.fig se objevil soubor se stejným názvem, ale příponou .m. Jinými slovy v souboru s příponou .fig je uložen vzhled GUI a v souboru s příponou .m je uložena výkonná část GUI, tj. jeho chování.

#### **5.1.1 Callback funkce**

Provázání GUI s akcemi uživatele je realizováno pomocí tzv. callback funkcí. Jakmile dojde k provedení akce, je zavolána příslušná callback funkce, která vykoná svůj kód. Ve vygenerovaném kódu se objeví vždy callback funkce ve tvaru

function tag\_Callback (hObject, eventdata, handles)

U tlačítka ON z Obr. [5.2](#page--1-29) byl nastaven Tag na START\_BUTTON, a proto je jeho callback funkce ve tvaru

```
function START_BUTTON_Callback(hObject, eventdata, handles)
```
Každý komponent je charakterizován ukazatelem, nazývaný handle. Ukazatele všech prvků v GUI jsou uchovány ve struktuře handles, kde každému prvku odpovídá číslo. Vstupní parametr hObject je ukazatel na komponentu, jejíž akce vyvolala tuto funkci. Výpis struktury handles může vypadat např. takto

```
figure1: 188.0018
 Graph: 10.0016
 text8: 9.0016
 text7: 8.0016
 text6: 7.0016
 text5: 6.0016
 DIG VALVE BUTTON: 5.0104
 START_BUTTON: 4.0126
 PROP_VALVE: 3.0060
 GAIN: 189.0018
```

```
output: 188.0018
```
handles =

Pro konkrétní handle je možné psát

handles.START\_BUTTON

Pokud programátor zná handle na daný komponent GUI, může k jeho parametrům přistupovat pomocí příkazu set nebo get. Příkaz get vrátí strukturu všech parametrů, které se týkají daného komponentu. Pro konkrétní parametr je syntaxe následující

```
get(handles.START_BUTTON,'string')
```
Tlačítko START\_BUTTON má parametr string, který udává, co je napsáno na tomto tlačítku. Podobně funguje i příkaz set. Často je nutné sdílet informace mezi jednotlivými callback funkcemi. Vstupním parametrem callback funkcí je struktura handles, kam lze vkládat i proměnné, které je pak možné číst v každé funkci se vstupním parametrem handles. Tímto způsobem lze například vytvořit proměnnou START\_BUTTON\_VALUE, udávající, zda je tlačítko ve stavu zapnuto nebo vypnuto. Deklarace by vypadala následovně

```
handles.START_BUTTON_VALUE = 'ON'
```
#### **5.1.2 Ovládání Simulinkového modelu**

Podobně, jako se přistupuje ke komponentám GUI, se přistupuje k blokům Simulinkového modelu pomocí příkazu set\_param a get\_param. Syntaxe je obdobná

```
get_param('Vx_K23m_new/Pump','Gain')
ans =
0.45
```
První parametr udává jméno modelu, kde před lomítkem je uveden název modelu a za lomítkem název bloku. Druhý parametr představuje parametr bloku. Pokud je blok součástí subbloku, vloží se ještě název subbloku. Následující příkaz např. vypíše název ovladače k měřicí kartě

```
get_param('Vx_K23m_new/Coupled Tanks Vx/Analog Output','DrvName')
ans =Advantech/PCI-1711
```
Téměř vždy je součástí simulinkového modelu nějaký zobrazovací blok pro výstupní veličinu, která je pro vývojáře zajímavá a chce, aby se během simulace zobrazovala také v GUI. Jeden ze způsobů, jak toho docílit je použit tzv. event listener funkce.

#### **5.1.3 Event listener funkce**

Jeden ze způsobů, jak pravidelně aktualizovat graf v GUI, který je např. svázán s výškou hladiny v nádrži, je použítí funkce

```
add_exec_event_listener(blk, event, listener)
```
Funkce přiřadí bloku v Simulinku tzv. listener funkci, která je spuštěna vždy, když nastane předem definovaná událost. Lze také říci, že posluchač (listener funkce) naslouchá, která událost nastala. Pokud je událost shodná s přiřazenou událostí daného bloku, je spuštěn kód funkce.

**blk** Název bloku v Simulinku

**event** Událost, která způsobí vyvolání kódu viz tabulka [5.1](#page--1-52)

**listener** Představuje kód, který má být vyvolán. Může to být jednoduchý příkaz nebo handle na příslušnou funkci. Tato funkce musí mít dva vstupní parametry, první je run-time objekt simulinkového bloku a druhý je instance EventData, která specifikuje run-time objekt a událost, která právě nastala

| Událost           | Popis                                |
|-------------------|--------------------------------------|
| 'PreDerivatives'  | Nastane před výpočtem derivací bloku |
| 'PostDerivatives' | Nastane po výpočtu derivací bloku    |
| 'PreOutputs'      | Nastane před výpočtem výstupu bloku  |
| 'PostOutputs'     | Nastane po výpočtu výstupu bloku     |
| 'PreUpdate'       | Nastane před aktualizací stavů bloku |
| 'PostUpdate'      | Nastane po aktualizaci stavů bloku   |

Tabulka 5.1: Definice událostí, převzato a upravno z [\[1\]](#page--1-53)

Pokud chce vývojář neustále sledovat výšku hladiny v nádrži z bloku Display, musí tomuto bloku přiřadit listener funkci a určit, jaká událost ji má spouštět. Syntaxe bude následující

```
blk = 'Vx_K23m_new/Right height ';
```

```
event = 'PostOutputs';
```

```
listener = @localEventListener;
```
eventhandle = add\_exec\_event\_listener(**blk**, **event**, **listener**)

Tuto funkci lze použít pouze v případě, že běží simulinkový model, proto je výhodné funkci vložit do spouštěcí funkce (StartFcn) simulinkového modelu. Jednoduché GUI může vypadat podle Obr. [5.3](#page-27-0) Zdrojový kód je uveden v příloze na straně [I.](#page--1-0)

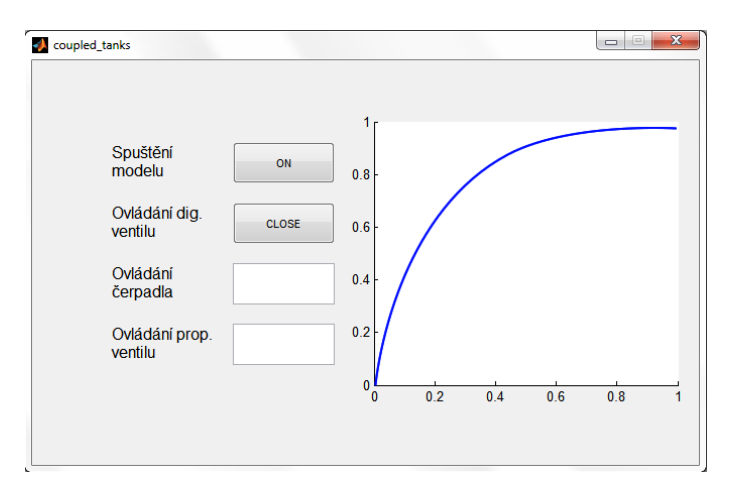

<span id="page-27-0"></span>Obrázek 5.3: Navržené GUI k modelu Vodárny

Návod má sloužit k základní orientaci ve vývoji grafického uživatelského rozhraní v prostředí Matlab. Uvedené příkazy byly vysvětleny na konkrétním příkladu modelu Vodárny, ale lze je jednoduše aplikovat na jakýkoliv jiný systém.

# **6 Popis laboratorních modelů**

Modely jsou vytvořeny tak, aby bloky, které zajišťují komunikaci s měřicí kartou, byly součástí subbloku s názvem modelu. Do tohoto modelu vstupují jednotlivé vstupní a výstupní veličiny, které ovlivňují chování systému. Aby byla zajištěna jednotná vzorkovací frekvence u jednotlivých vstupních a výstupních bloků, je v subbloku nastaven parametr Ts. Tento parametr se nastaví poklepáním na subblok. Změna způsobí, že je parametr nastaven u všech bloků zároveň. K modelům v laboratoři K23 byly vytvořeny schémata v programu Adobe Photoshop, která jsou vyobrazena na subbloku. Tyto zdrojové obrázky musí být uloženy ve stejném adresáři jako ovládací simulinkový model. Veškeré veličiny, které reprezentují signály pro laboratorní model, jsou převedeny na hodnotu -1 až 1. Když např. uživatel chce ovládat motor v rozsahu 0 až 10 V, v Simulinku je nutné nastavit hodnotu 0 pro 0 V a 1 pro 10 V. Měřicí karta obsahuje několik vstupů/výstupů, jak je uvedeno v kapitole [3.](#page--1-0) Zatímco vstupy/výstupy (kanály) jsou v Simulinku číslovány od čísla 1, testované měřicí karty firem Humusoft a Advantech číslují své kanály od 0. Proto je při sestavování modelu nutné si uvědomit, že pokud je ovládání motoru připojeno ke kartě na kanál 4, v Simulinku tomuto kanálu odpovídá kanál 5. Pro popis laboratorních modelů bylo čerpáno z [\[8,](#page--1-66) [9\]](#page--1-67).

### **6.1 Vodárny**

Výukový model vodáren představuje aplikaci pro řízení výšky hladin a průtoku, které jsou významným procesem v mnoha průmyslových odvětvích. Fyzikální systém je složen ze dvou vzájemně propojených nádrží, zásobníku vody, čerpadla a dvou elektricky ovládaných ventilů (V1 a V2). Jeden ventil je využit pro propojení nádrží a druhý je umístěn na výtoku z druhé nádrže. Model obsahuje kombinaci proporcionálního ventilu a digitálního v závislosti na použitém modelu vodárny.

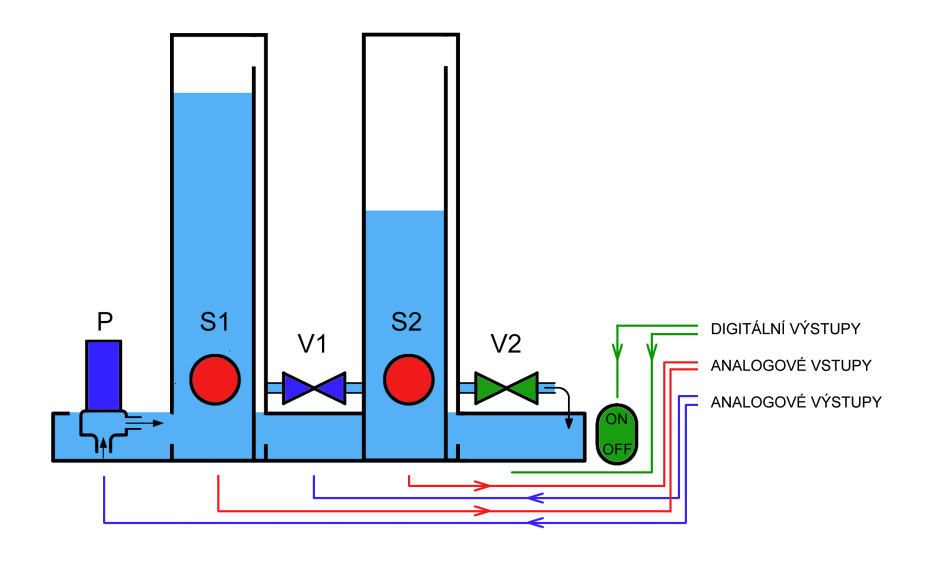

Obrázek 6.1: Model Vodárny

Zatímco digitální ventil umožňuje regulovat průtok pouze ve dvou polohách (otevřený / zavřený), proporcionálním ventilem lze nastavit průtok plynule. Výšky hladin v obou nádržích jsou měřeny tlakovými snímači (S1, S2), které převádí informaci o výšce hladiny na analogový signál, který je zobrazen na čelním panelu. V modelu je použito odstředivé čerpadlo (P), které lze ovládat vstupním napětím. Celý systém je připojen k měřicí kartě Advantech PCI-1711 a následně ovládán v programu Matlab/Simulink, kde je vytvořen model celé vodárny pomocí Real-Time Windows Target toolboxu. Z pohledu měřicí karty se v systému nacházejí dva analogové výstupy. Jeden slouží k ovládání otáček čerpadla a druhý ovládá proporcionální ventil, a tím reguluje průtok. Dále obsahuje analogové vstupy z tlakových senzorů a digitální výstupy pro zapnutí modelu a ovládání digitálního ventilu. V tabulce [6.1](#page--1-54) je shrnuto zapojení jednotlivých vstupů/výstupů k daným analogovým a digitálním kanálům.

| Typ       | Funkce                 | Kanál | Vstupní/výstupní<br>rozsah | Vstupní/výstupní<br>signál bloku |
|-----------|------------------------|-------|----------------------------|----------------------------------|
| Analogový | Výška hladiny 1        |       | $-10$ až $10$ V            | Normalized                       |
| vstup     | Výška hladiny 2        | ◠     |                            | bipolar                          |
| Analogový | Ovládání čerpadla      |       | $0$ až $10$ V              | Normalized                       |
| výstup    | Ovládání prop. ventilu | C     |                            | unipolar                         |
| Digitální | Ovládání modelu        |       | $0$ nebo $1$               |                                  |
| výstup    | Ovládání dig. ventilu  | າ     |                            |                                  |

Tabulka 6.1: Zapojení vstupů/výstupů - Vodárny

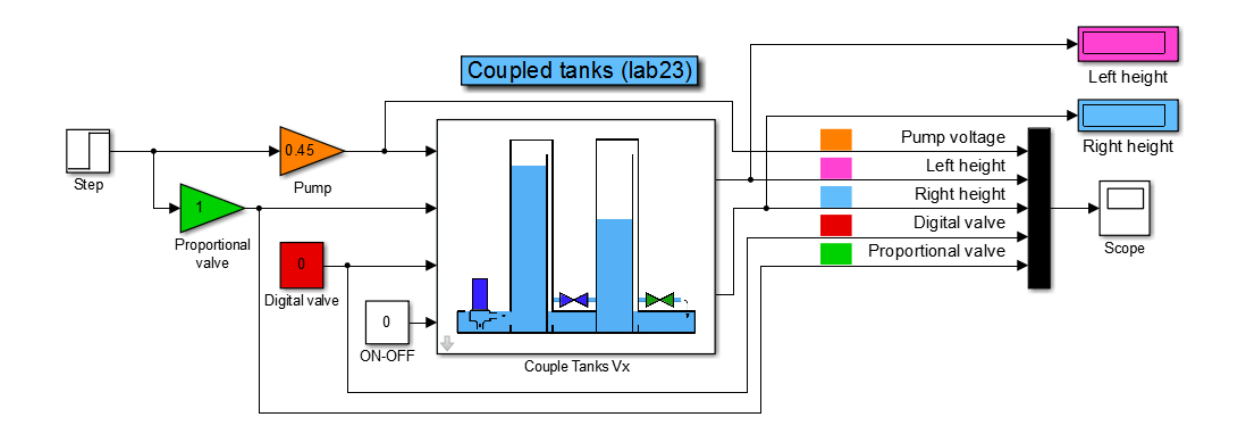

<span id="page-30-0"></span>Obrázek 6.2: Simulinkové schéma modelu Vodárny

Na Obr. [6.2](#page-30-0) je znázorněno simulinkové schéma pro ovládání modelu Vodárny. Význam jednotlivých bloků lze popsat následovně

- **ON-OFF** Tímto blokem lze celý model zapnout nebo vypnout z prostředí Simulinku, kde hodnota 1 značí zapnutí a 0 vypnutí.
- **Pump** Zeslabení jednotkového skoku Step lze nastavit v bloku Pump a určuje napětí přivedené na odstředivé čerpadlo.
- **Proportional valve** Tato veličina nastavuje míru otevření proporcionálního ventilu v rozsahu 0 až 1

**Digital valve** Určuje, zda bude během simulace digitální ventil uzavřen (0) nebo otevřen (1)

Veškeré měřitelné hodnoty lze pozorovat v bloku Scope nebo sledovat pouze výšku hladin v nádržích pomocí bloků Left/Right height. Kliknutím na blok Coupled Tanks Vx lze nastavit vzorkovací periodu Ts.

### **6.2 Servo Amira**

Výukový model je systém založený na spojení dvou identických stejnosměrných motorů, který umožňuje řízení rychlosti nebo úhlu natočení. S tímto problémem je možné se setkat zejména u aplikací vyžadující přesné řízení polohy, jako jsou např. robotické manipulátory. Součástí systému na Obr. [6.3](#page-31-0) je motor (M) řízený vstupním napětím, jehož otáčky jsou měřeny tachogenerátorem (T). Pro potřeby měření přesného úhlu natočení je motor vybaven inkrementálním snímačem (I). Druhý motor (G) je vzájemně spojen s prvním motorem pomocí spojky (S) a slouží jako generátor. Model umožňuje měřit proud generátoru a proud motoru. Celý systém je připojen k multifunkční měřicí kartě MF614 firmy Humusoft, která je vhodná pro tuto aplikaci, protože její součástí je vstup pro inkrementální snímač.

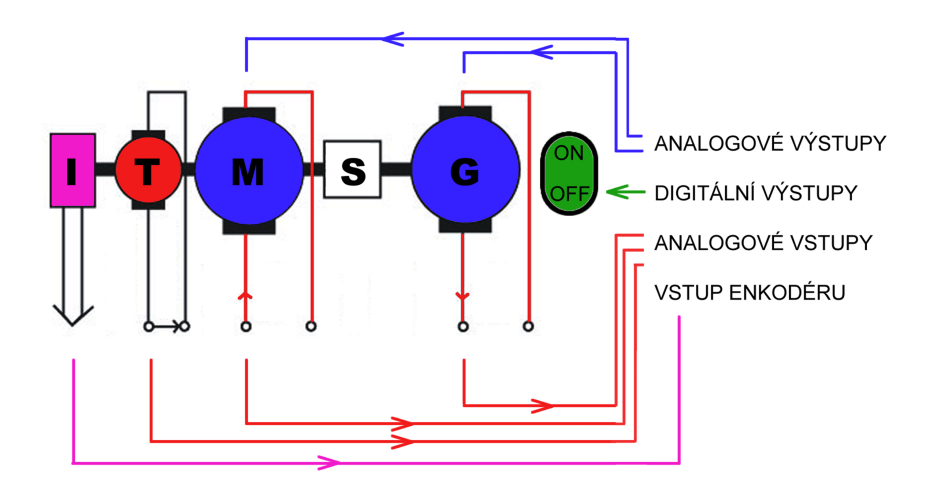

<span id="page-31-0"></span>Obrázek 6.3: Model Servo Amira

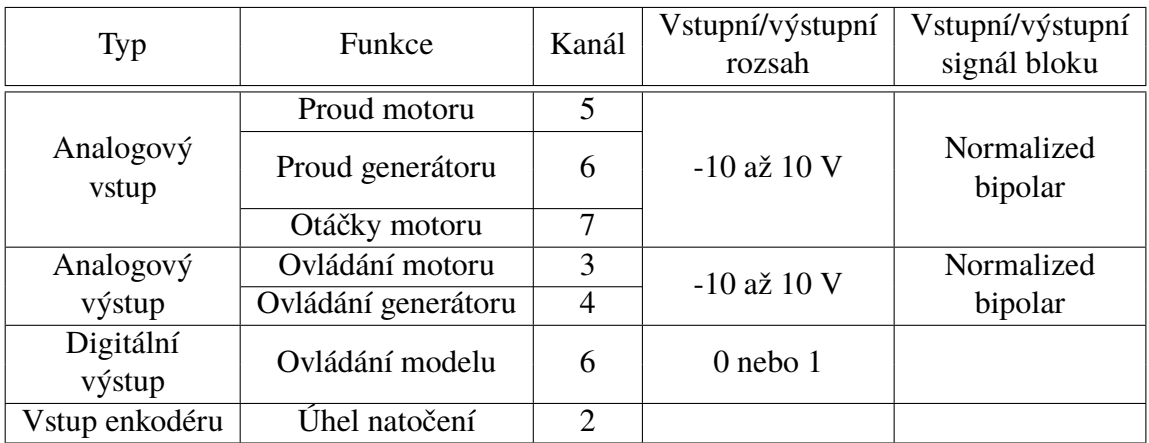

Tabulka 6.2: Zapojení vstupů/výstupů - Servo Amira

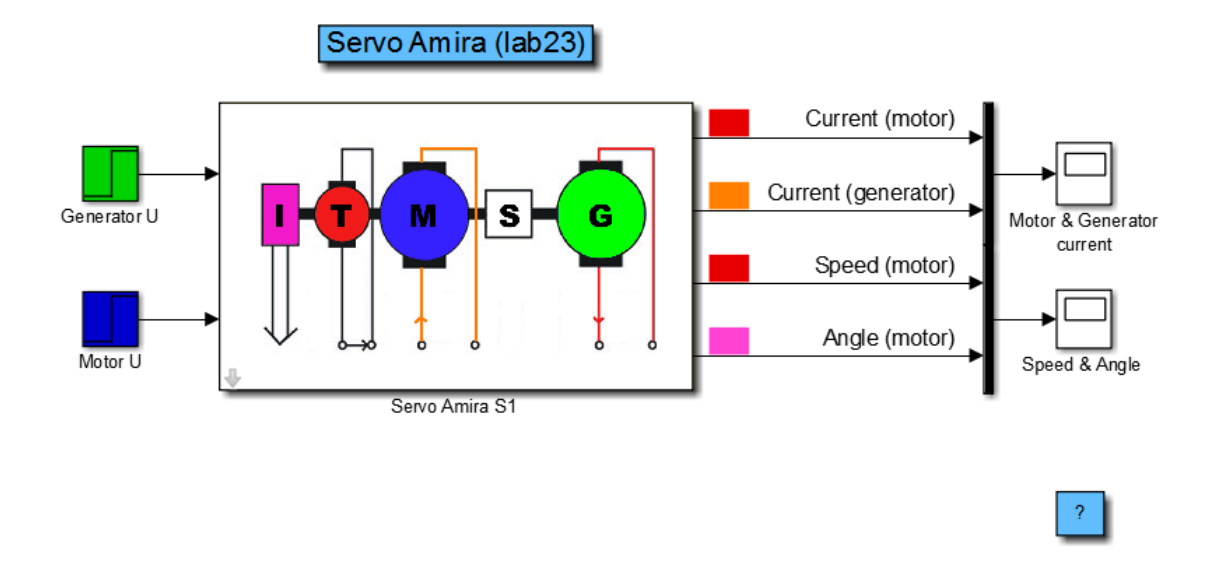

Obrázek 6.4: Simulinkové schéma modelu Servo Amira

Celý model je možné ovládat pomocí dvou napětí, napětí na motoru (Motor U) a napětí na generátoru (Generator U). Na výstupu je pak možné sledovat rychlost motoru a úhel natočení společně s průběhy proudů. Všechny veličiny jsou stejně jako u všech modelů převedeny na čísla 0 až 1.

#### **6.3 Kyvadlo**

Laboratorní model představuje kyvadlo upevněné na pohyblivém vozíku, který je poháněn malým motorem. Poloha vozíku a samotného kyvadla je měřena dvěma inkrementálními snímači. Z důvodu bezpečnosti a ochrany hnacího kolečka je model opatřen softwarovými a hardwarovými dorazy. Softwarové dorazy jsou umístěny na spodní straně vozíku a při sepnutí ukončí simulaci. Podobnou funkci plní i hardwarové dorazy, které přímo odpojí motor od zdroje. Jedná se o poměrně jednoduchý systém, kde jediná veličina ovlivňující činnost modelu z pohledu obsluhy, je napětí na motoru. Zbylé veličiny udávají informaci o poloze vozíku, kyvadla a poloze vozíku na konci dráhy. Zapojení signálů k měřicí kartě MF614 je uvedeno v tabulce [6.3](#page--1-56)

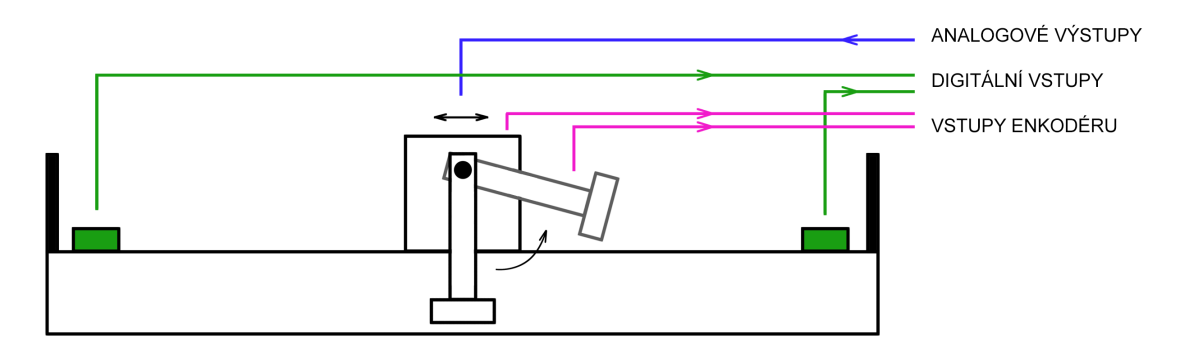

Obrázek 6.5: Model Kyvadlo

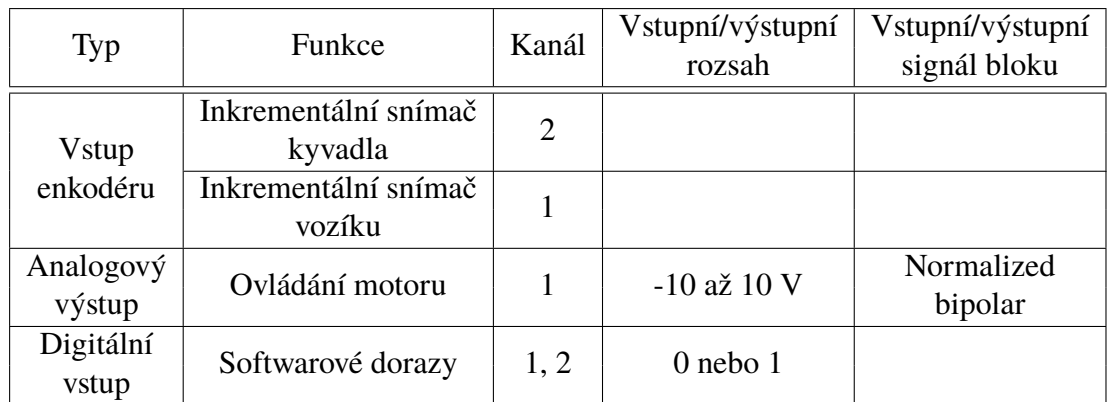

Tabulka 6.3: Zapojení vstupů/výstupů - Kyvadlo

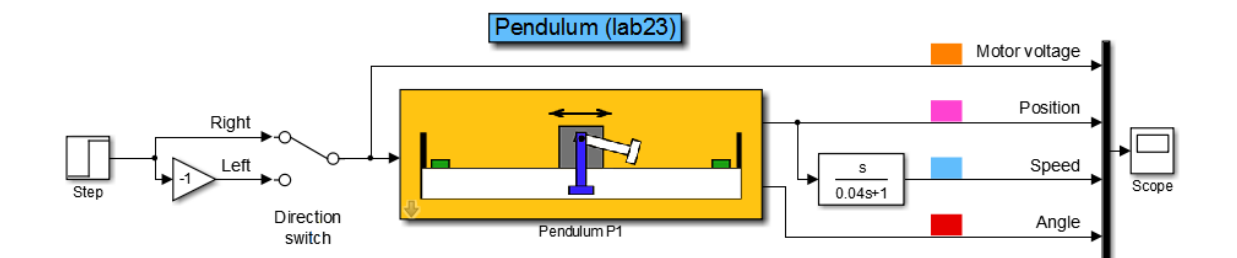

Obrázek 6.6: Simulinkové schéma modelu Kyvadlo

### **6.4 Kulička na tyči**

Model reprezentuje nelineární systém, jehož vlastností je nestabilita v otevřené smyčce. Uvedené chování vykazuje mnoho fyzikálních systémů jako je start raketoplánu nebo exotermní reakce v chemickém průmyslu. Součástí modelu je ocelová kulička, kolejnice umístěné na tyči. Náklon je řízen servomotorem, který je ovládán vstupním napětím. Výstupem ze systému je poloha kuličky společně s náklonem tyče. Schematicky je model znázorněn na Obr. [6.7.](#page--1-37) Model je připojen ke kartě MF614 a nachází se ve dvou verzích v laboratořích K23 a K26. Odlišnosti v zapojení kanálů jsou uvedeny v tabulce [6.4.](#page--1-57)

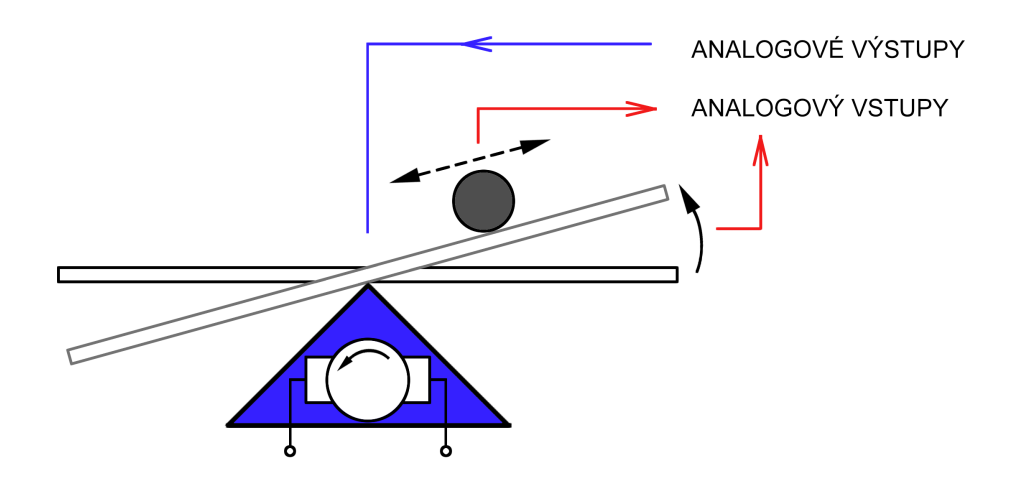

Obrázek 6.7: Model Kuličky na tyči

|           | Funkce             | K <sub>23</sub> | K26               | Vstupní/výstupní | Vstupní/výstupní |
|-----------|--------------------|-----------------|-------------------|------------------|------------------|
| Typ       |                    | Kanál           |                   | rozsah           | signál bloku     |
| Analogový | Poloha kuličky     |                 |                   | $-10$ až $10$ V  | Normalized       |
| vstup     | Úhel natočení tyče | $\mathcal{D}$   | $\mathbf{\Omega}$ |                  | bipolar          |
| Analogový | Ovládání motoru    |                 |                   | $-10$ až $10$ V  | Normalized       |
| výstup    |                    |                 |                   |                  | bipolar          |

Tabulka 6.4: Zapojení vstupů/výstupů - Kulička na tyči

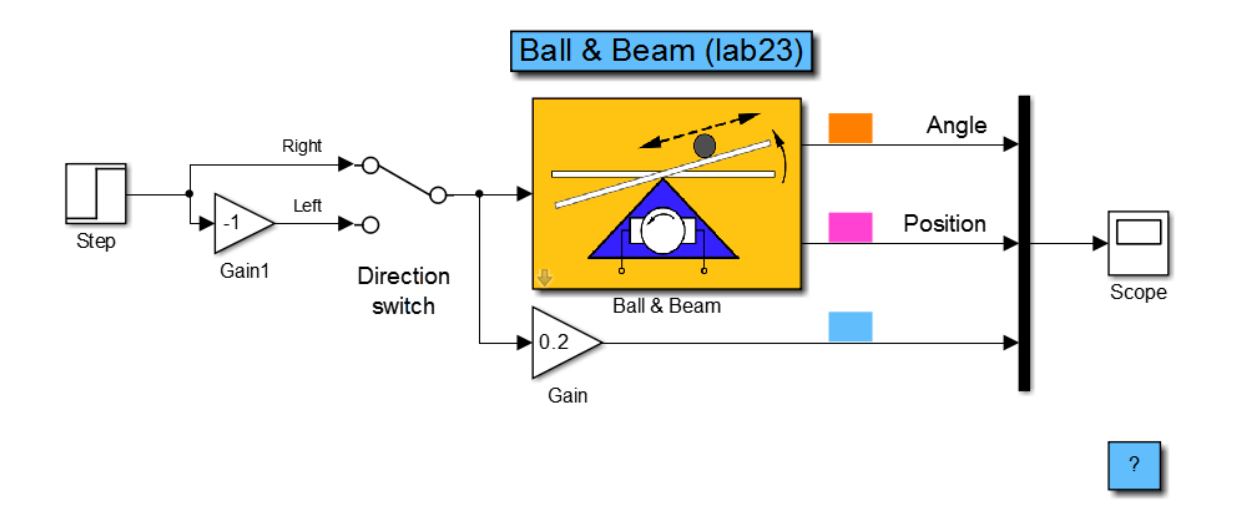

Obrázek 6.8: Simulinkové schéma modelu Kulička na tyči

Vstupní veličinou je napětí na servomotorku, kde kladná hodnota skoku způsobí, že se rameno natočí doprava. Aby se nemusela při každé změně směru měnit hodnota skoku v bloku Step, byl vložen do modelu přepínač. Změna směru tak probíhá pouze dvojklikem na blok Direction switch.

#### **6.5 Model vznášení**

Tento jednoduchý model reprezentuje fyzikální systém sloužící pro transport materiálu, kde nosným médiem je vzduch. Využívá se dynamických účinků proudícího vzduchu např. k přepravě sypkých směsí v potravinářském průmyslu. Jedná se o model, jehož součástí je ventilátor ovládaný motorem, dále obsahuje vzduchovou trubici, ve které je uzavřen plastový kelímek. Tento kelímek je vlivem proudícího vzduchu posouván ve vertikálním směru. Pro indikaci polohy kelímku slouží diskrétní čidla nebo spojitý laserový snímač. Současně jsou měřeny i otáčky ventilátoru a napětí na jeho motoru. Ve spodní části je umístěn tlakový senzor určující tlakovou diferenci mezi atmosférickým tlakem a tlakem v trubici. Schematicky je systém zobrazen na Obr. [6.9.](#page-35-0) V laboratoři je využita ke komunikaci karta Advantech PCI-1711.

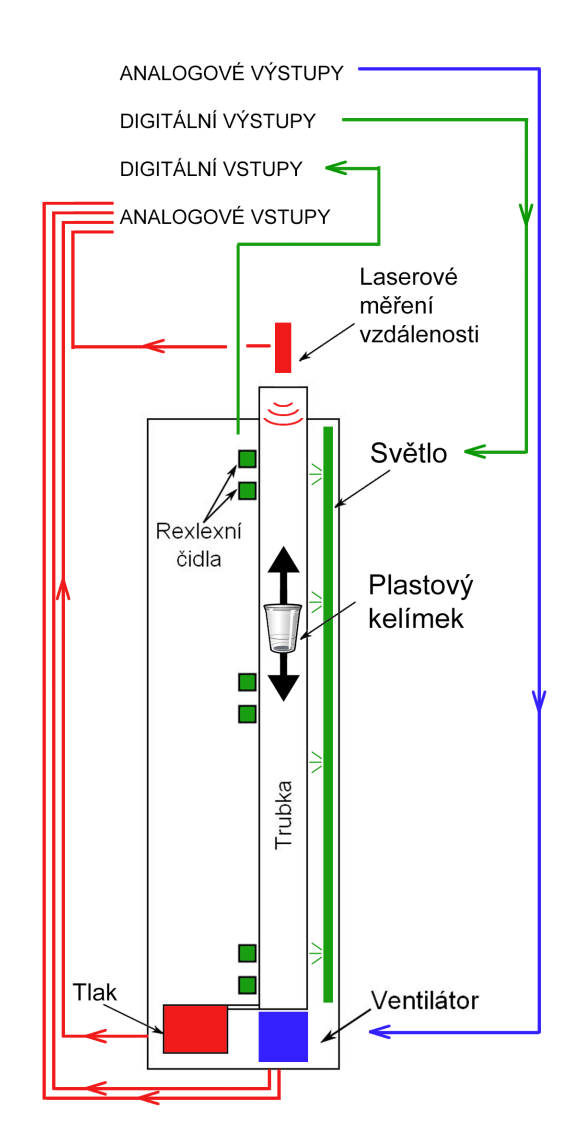

<span id="page-35-0"></span>Obrázek 6.9: Model Vznášení

| Typ                 | Funkce                | Kanál                       | Vstupní/výstupní<br>rozsah | Vstupní/výstupní<br>signál bloku |
|---------------------|-----------------------|-----------------------------|----------------------------|----------------------------------|
|                     | Měření vzdálenosti    | 11                          |                            |                                  |
| Analogový           | Rozdíl tlaků          | 12                          | $-10$ až $10$ V            | Normalized                       |
| vstup               | Rychlost ventilátoru  | 13                          |                            | bipolar                          |
|                     | Napětí na ventilátoru | 14                          |                            |                                  |
| Analogový<br>výstup | Ovládání ventilátoru  |                             | $0$ až 5 V                 | Normalized<br>unipolar           |
| Digitální           | Přepnutí režimu na PC | 1                           | $0$ nebo $1$               |                                  |
| výstup              | Ovládání světla       | $\mathcal{D}_{\mathcal{L}}$ |                            |                                  |
| Digitální<br>vstup  | Reflexní snímače      | $2 - 7$                     | $0$ nebo $1$               |                                  |

Tabulka 6.5: Zapojení vstupů/výstupů - Vznášení

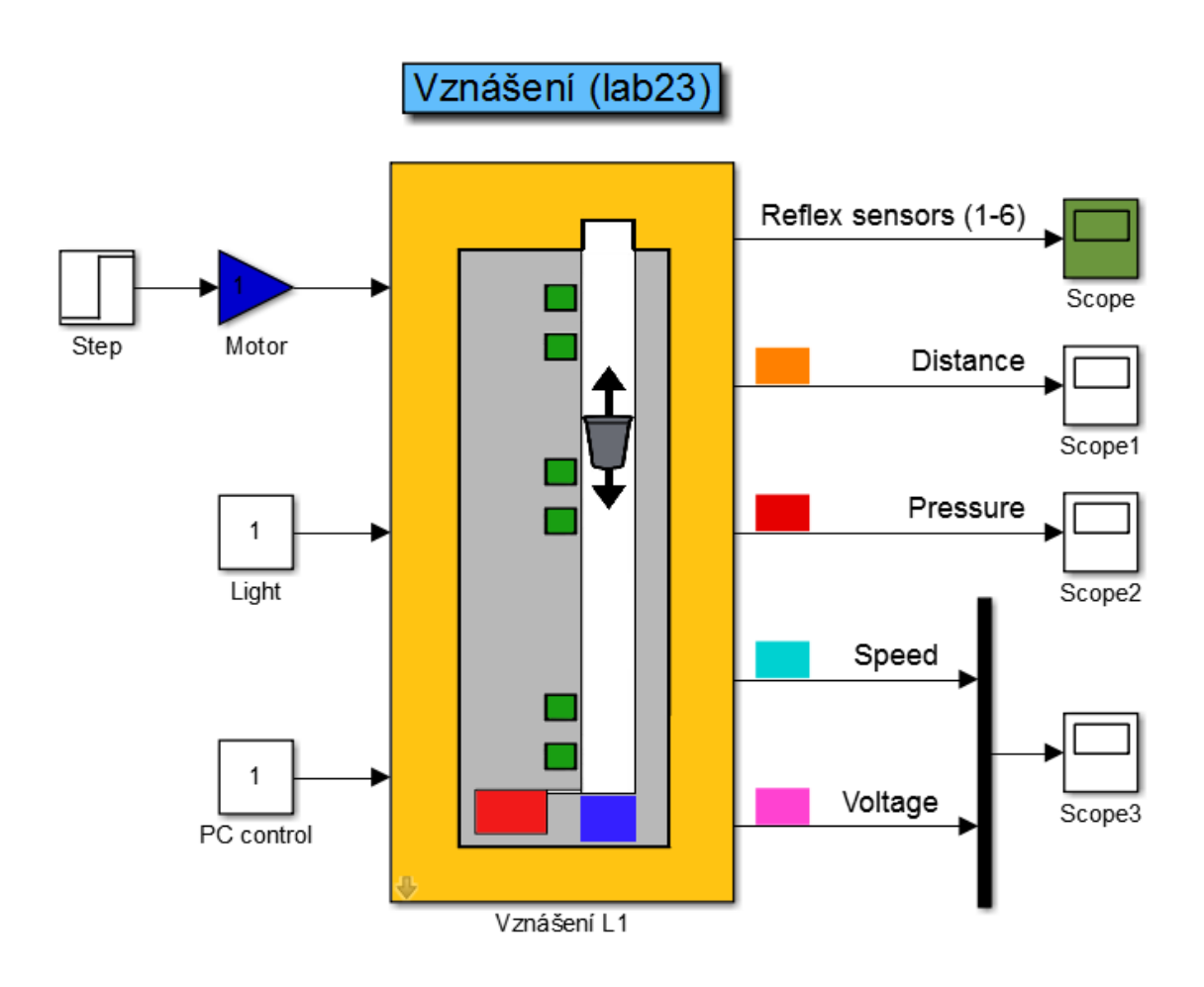

Obrázek 6.10: Simulinkové schéma modelu Vznášení

### **6.6 Tepelný systém**

Tepelné soustavy vykazují v reálných aplikacích značnou setrvačnost při změnách teploty, proto mají charakteristiky velmi dlouho časové konstanty. Model tedy může sloužit k návrhu nebo identifikaci takových soustav jako jsou nejrůznější pece nebo topné systémy. Aby bylo možné porovnat systémy s různými časovými konstantami, je model vybaven dvojicí rezistorů. Každý je chlazen vlastním ventilátorem, který nelze ovládat z prostředí Matlab/Simulink. Rychlost je nastavována pomocí dvojice přepínačů na panelu modelu. Rovněž je na modelu umístěn přepínač pro zvolení konkrétního rezistoru. Tyto rezistory jsou napájeny ze stabilizovaného zdroje a dodávaný výkon lze nastavit pomocí PC. Výstupem ze systému jsou teploty rezistorů, které jsou měřeny polovodičovými prvky. Schematicky je model znázorněn na Obr. [6.11.](#page-37-0)

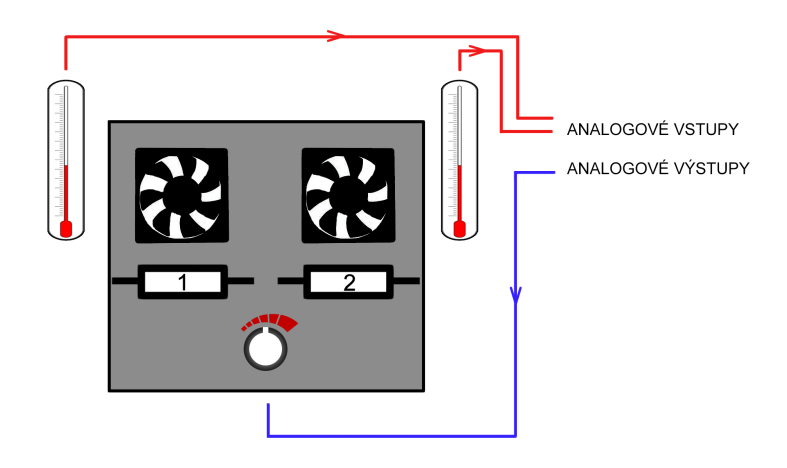

<span id="page-37-0"></span>Obrázek 6.11: Model Tepelný systém

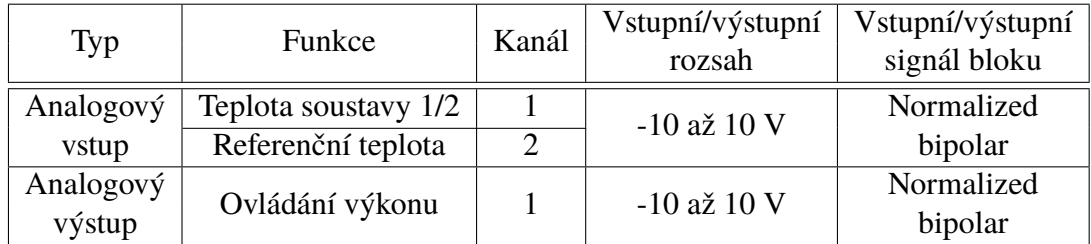

Tabulka 6.6: Zapojení vstupů/výstupů - Tepelný systém

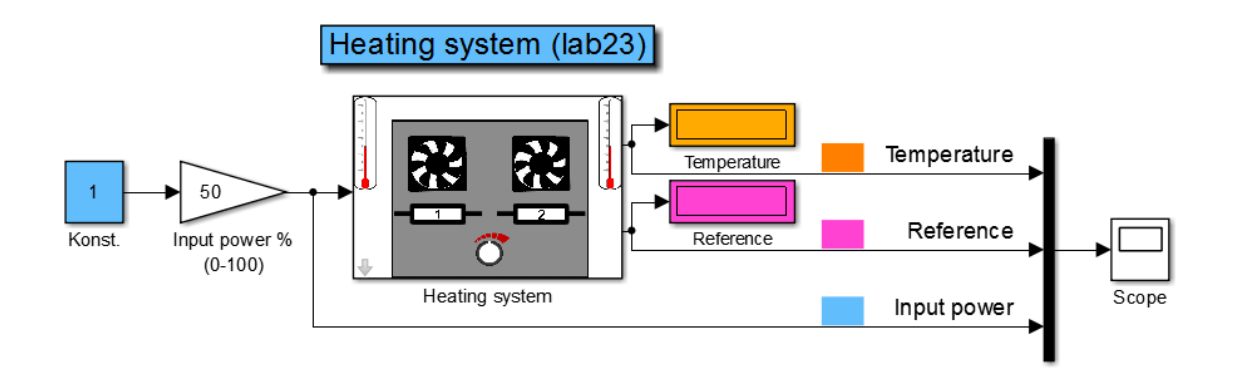

Obrázek 6.12: Simulinkové schéma modelu Tepelný systém

#### **6.7 Servo S2**

Servomechanismus S2 podobně jako Servo Amira umožňuje regulovat rychlost a úhel natočení. Model je složen ze stejnosměrného motoru (M), jehož otáčky jsou měřeny tachogenerátorem (T).

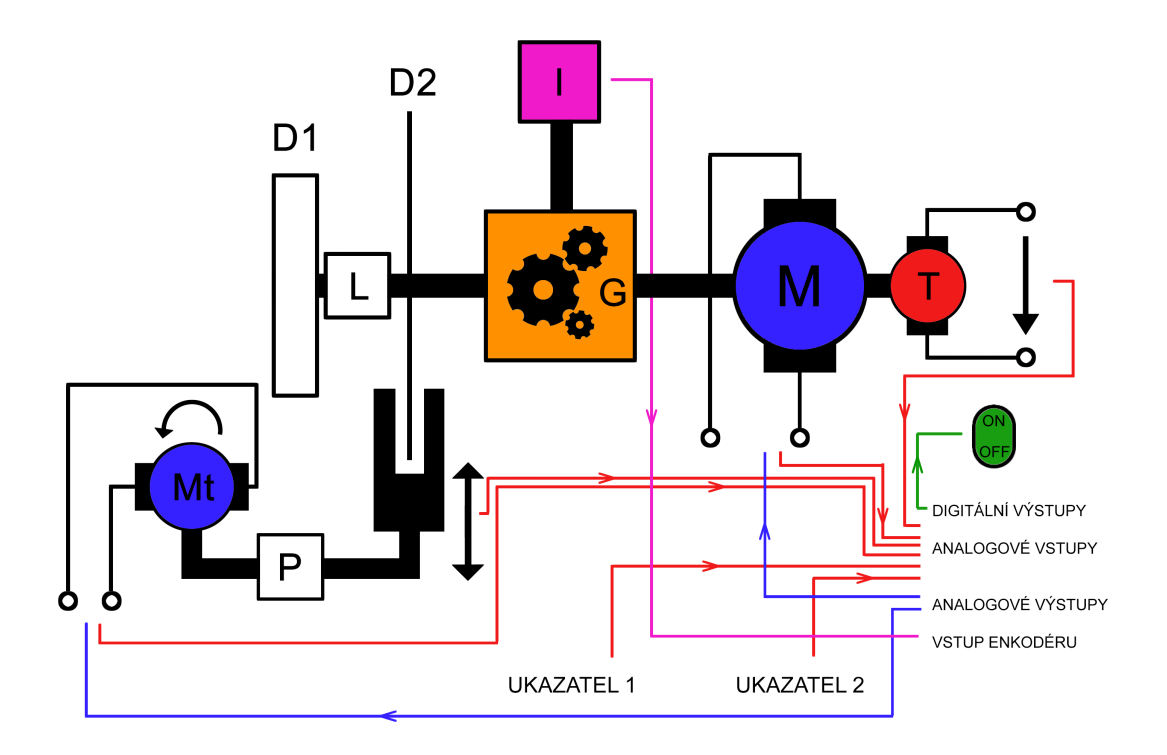

Obrázek 6.13: Model Servo S2

K motoru je připojen přes převodovku (G) výměnný kotouč (D1) a tlumící kotouč (D2). K dispozici jsou 3 výměnné kotouče s rozdílným momentem setrvačnosti. Vliv kotouče D2 se uplatňuje v závislosti na poloze pohyblivého magnetu. Tento magnet je ovládán druhým motorem (Mt) přes převod (P) z rotačního pohybu na posuvný. Ukazatel 1 je spojen s převodovkou v poměru 1:60, tj.

| Typ           | Funkce                  | Kanál          | Vstupní/výstupní | Vstupní/výstupní |
|---------------|-------------------------|----------------|------------------|------------------|
|               |                         |                | rozsah           | signál bloku     |
|               | Otáčky motoru           | 3              |                  |                  |
|               | Úhel natočení           |                |                  |                  |
|               | (ukazatel 1)            |                |                  |                  |
| Analogový     | Napětí servomotoru      | 4              | $-10$ až $10$ V  | Normalized       |
| vstup         | Zadaná hodnota          | 2              |                  | bipolar          |
|               | (ukazatel 2)            |                |                  |                  |
|               | Poloha tlumení          | 6              |                  |                  |
|               | Napětí motoru tlumení   | 5              |                  |                  |
| Analogový     | Ovládání motoru         |                | $-10$ až $10$ V  | Normalized       |
| výstup        | Ovládání motoru tlumení | $\overline{2}$ |                  | bipolar          |
| Digitální     | Ovládání modelu         |                | $0$ nebo $1$     |                  |
| výstup        |                         |                |                  |                  |
| <b>V</b> stup | Inkrementální snímač    |                |                  |                  |
| enkodéru      | úhlu natočení           | 4              |                  |                  |

Tabulka 6.7: Zapojení vstupů/výstupů - Servo S2

jedna otáčka ukazatele odpovídá 60 otáčkám motoru. Ukazatel 2 slouží k ručnímu nastavení požadovaného úhlu natočení. Všechny veličiny, vystupující v modelu, jsou shrnuty v tabulce na této straně.

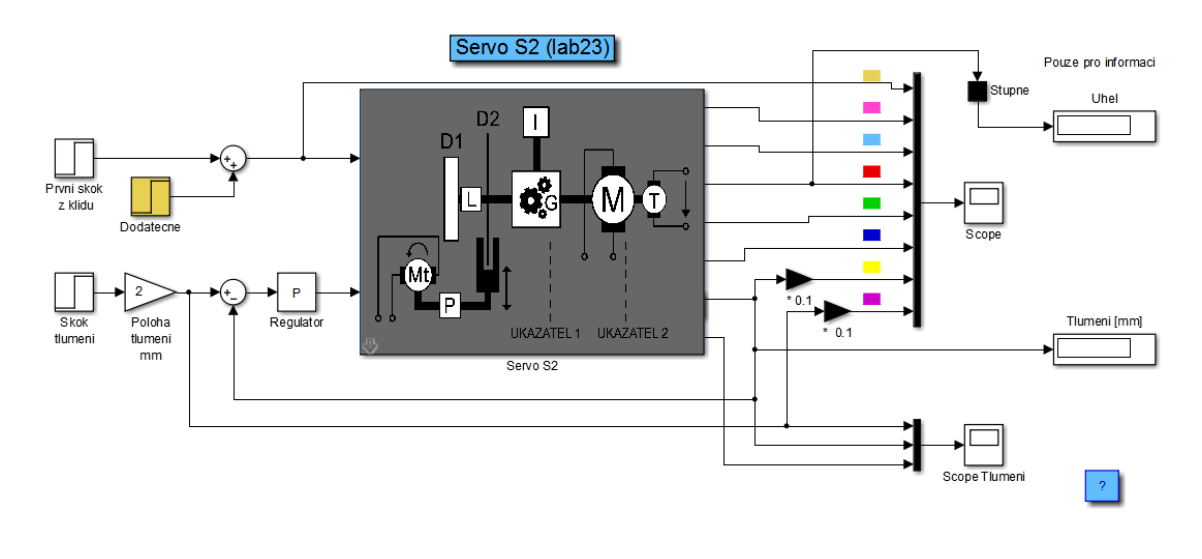

Obrázek 6.14: Simulinkové schéma modelu Servo S2

#### **6.8 Vodní elektrárna**

Model Vodní elektrárna lze považovat za systém s dopravním zpožděním, kde z rezervoáru je kapalina dopravována odstředivým čerpadlem do horní nádrže. Odtok kapaliny z nádrže je realizován pomocí dvou hadic o různé délce. Zároveň je možné regulovat průtok v každé hadici dvojicí ventilů, proporcionálního a digitálního. Výška hladiny je snímána tlakovým snímačem obdobně jako

| Typ                 | Funkce                  | Kanál          | Vstupní/výstupní<br>rozsah | Vstupní/výstupní<br>signál bloku |
|---------------------|-------------------------|----------------|----------------------------|----------------------------------|
| Analogový           | Výška hladiny           | $\overline{2}$ |                            | Normalized                       |
| vstup               | Napětí tachogenerátoru  | 3              | $-10$ až $10$ V            | bipolar                          |
| Analogový<br>výstup | Ovládání čerpadla       |                |                            |                                  |
|                     | Proporcionální ventil 1 | 3              | $-10$ až $10$ V            | Normalized<br>bipolar            |
|                     | Proporcionální ventil 2 | $\overline{2}$ |                            |                                  |
|                     | Ovladání modelu         |                |                            |                                  |
| Digitální<br>výstup | Digitální ventil 1      | 3              | $0$ nebo 1                 |                                  |
|                     | Digitální ventil 2      | $\mathfrak{D}$ |                            |                                  |

Tabulka 6.8: Zapojení vstupů/výstupů - Vodní elektrárna

u modelu Vodárny. Vracející-se voda zpět do rezervoáru roztáčí malou turbínu a generuje napětí na tachodynamu, což představuje v reálné elektrárně soustrojí turbína-generátor.

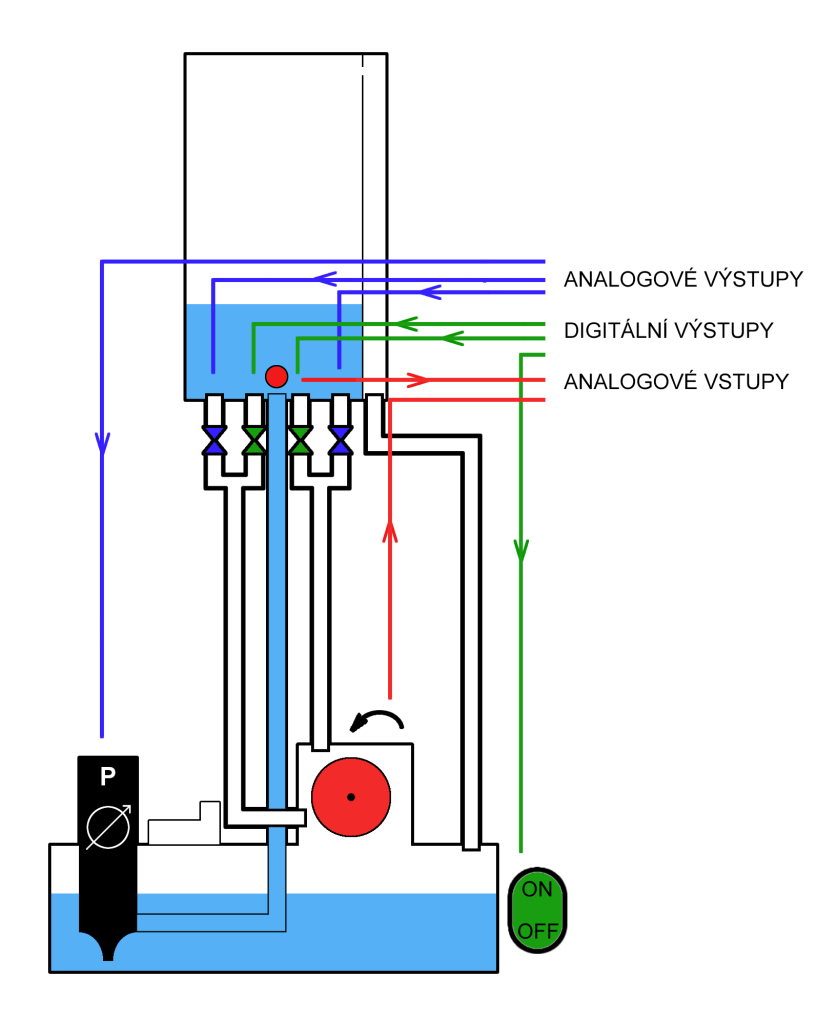

Obrázek 6.15: Model Vodní elektrárna

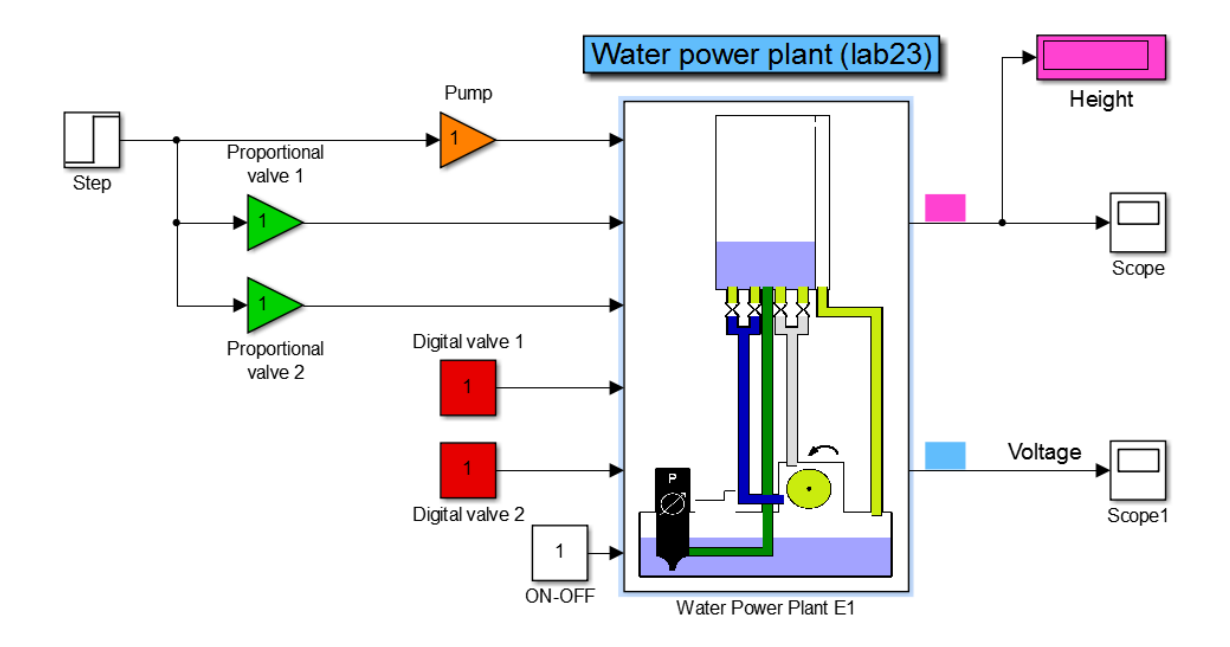

Obrázek 6.16: Simulinkové schéma modelu Vodní elektrárna

### **6.9 Rotační kyvadlo**

Jedná se o systém demonstrující vlastnosti přístrojů z každodenního života jako jsou např. jeřáby nebo také pojízdné vozítko Segway. Z hlediska vstupů a výstupů se jedná o jednoduchý systém, kde vstupním napětím je ovládáno otočné rameno s volně uchyceným kyvadlem. Výstupními signály jsou úhly natočení kyvadla a otočného ramene, které jsou snímány enkodéry.

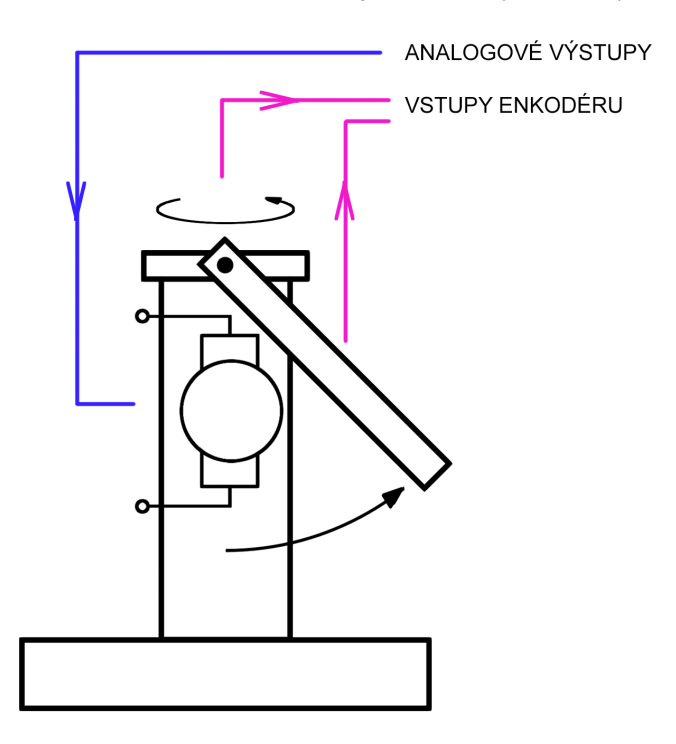

Obrázek 6.17: Model Rotační kyvadlo

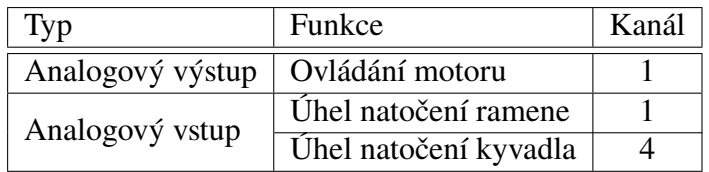

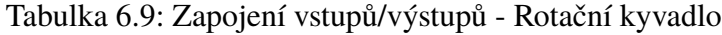

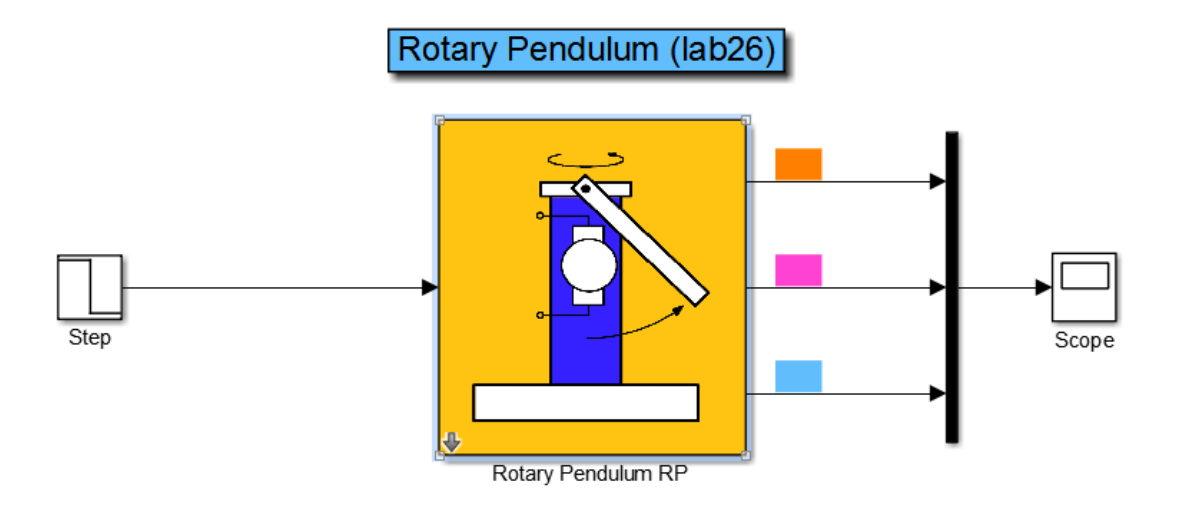

Obrázek 6.18: Simulinkové schéma modelu Rotační kyvadlo

# **7 Testování modelů**

Nové ovládací modely byly otestovány na počítači s operačním systémem Windows 7 Ultimate 64 bitů, což je i platforma, ze které by měly být v budoucnu laboratorní modely ovládány. K samotnému zkoušení byly využívány měřicí karty společností Advantech a Humusoft, kde u měřicí karty PCI-1711 společnosti Advantech nebyly zjištěny žádné závady během testování. U druhé karty MF614 společnosti Humusoft byla zjištěna chyba při měření analogových vstupů, kde byly v signálu identifikovány neočekávané posuny v signálu. Toto nezvyklé chování vykazovaly modely: kulička na tyči, vodní elektrárna a servomechanismy. Zaznamenaný graf chybného průběhu je zobrazen na Obr. [7.1.](#page-43-0)

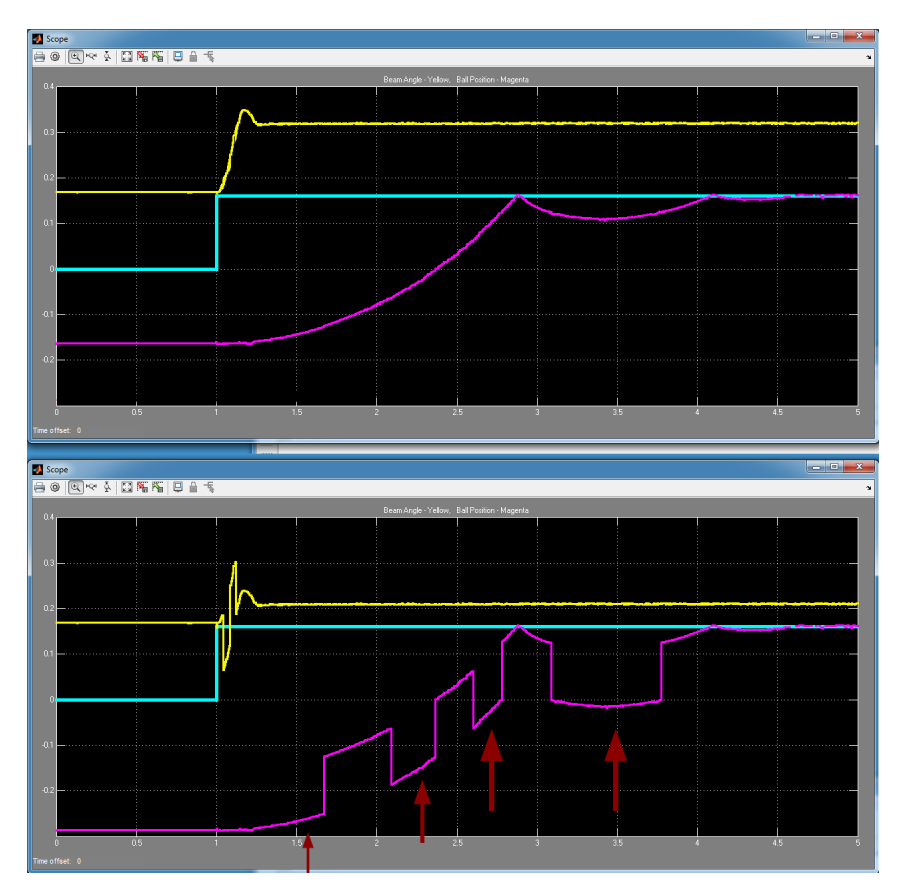

<span id="page-43-0"></span>Obrázek 7.1: Chyba průběhu z analogových vstupů karty MF614

Místa označené šipkou jsou úseky, kde došlo k posunu signálu o více jak jednu desetinu. Fialový průběh je poloha kuličky a žlutý průběh je úhel natočení ramene. Stejný posun se objevil i u žlutého průběhu. Po konzultaci s firmou Humusoft byla zjištěna závada v ovladači. Jednalo se o softwarovou chybu 64 bitového ovladače, kde docházelo k chybnému přepočítávání přijatých dat z karty. Byl mi propůjčen nový ovladač, se kterým se chyba již neobjevila na žádném z modelů.

# **8 Závěr**

K laboratorním modelům v laboratoři K23 byly vytvořeny nové ovládací modely, které mohou být nově využity v nové verzi prostředí Matlab/Simulink a zároveň začleněny do výuky. U modelů, které jsou připojeny k měřicím kartám MF614 se objevily při sledování analogových vstupů neočekávané skoky v signálu. Konkrétně u modelů kulička na tyči, vodní elektrárna a servomechanismu. Po konzultaci s firmou Humusoft byla závada odstraněna použitím nového ovladače. Následné testování prokázalo funkčnost modelů s použitím nového ovladače pro Matlab. K laboratorním modelům Vodní elektrárna a Vznášení musely být vytvořeny zcela nové ovládací modely, které byly rovněž vyzkoušeny. Podařilo se vytvořit jednoduché GUI, které využívá základní funkce nutné pro ovládání simulinkového modelu z grafického rozhraní. Práce může rovněž do budoucna sloužit jako zdroj informací při tvorbě nových ovládacích modelů.

U laboratorních modelů v laboratoři K26 byla zajištěna kompatibilita s novým toolboxem a vyzkoušena komunikace s reálnými modely Kulička na tyči (BB1), Kulička v obruči (BH), Spojené pohony (CD1) a (CD2), Helikoptéra SPEL (HS), Rotační kyvadlo (RP), Servo Amira (SA) a Spojená Serva ETH (SE).

## **Literatura**

- [1] Documentation Center: Simulink Documentation. *MathWorks: MATLAB and Simulink for Technical Computing* [online]. © 1994-2013
- [2] Documentation Center: Real-Time Windows Target Documentation. *MathWorks: MATLAB and Simulink for Technical Computing* [online]. © 1994-2013 [cit. 2013-04-04]. Dostupné z: <http://www.mathworks.com/help/rtwin/index.html>
- [3] What Is Data Acquisition?. *National Instruments* [online]. © 2013 [cit. 2013-04-10]. Dostupné z: [http://sine.ni.com/np/app/main/p/ap/daq/lang/cs/pg/1/sn/](http://sine.ni.com/np/app/main/p/ap/daq/lang/cs/pg/1/sn/n17:daq/fmid/652/ ) [n17:daq/fmid/652/](http://sine.ni.com/np/app/main/p/ap/daq/lang/cs/pg/1/sn/n17:daq/fmid/652/ )
- [4] Měřicí desky a moduly pro PC. *Automa: časopis pro automatizační techniku*. Praha: FCC Public, 2009, roč. 2009, č. 11. ISSN 1210-9592. Dostupné z: [http://www.](http://www.odbornecasopisy.cz/res/pdf/39934.pdf ) [odbornecasopisy.cz/res/pdf/39934.pdf](http://www.odbornecasopisy.cz/res/pdf/39934.pdf )
- [5] Měřicí karty: MF614. *Humusoft: Technické výpočty, řídicí technika, simulace* [online]. © 1991 - 2013 [cit. 2013-04-04]. Dostupné z: [http://www.humusoft.cz/produkty/](http://www.humusoft.cz/produkty/datacq/old/mf614/) [datacq/old/mf614/](http://www.humusoft.cz/produkty/datacq/old/mf614/)
- [6] Industrial Automation: Data Acquisition PCI-1711U. *Advantech* [online]. © 1983-2013 [cit. 2013-04-04]. Dostupné z: [http://www.advantech.com/products/PCI-1711U/](http://www.advantech.com/products/PCI-1711U/mod_B8EF5337-44F0-4C36-9343-AD87D01792D1.aspx) [mod\\_B8EF5337-44F0-4C36-9343-AD87D01792D1.aspx](http://www.advantech.com/products/PCI-1711U/mod_B8EF5337-44F0-4C36-9343-AD87D01792D1.aspx)
- [7] Matlab GUI. *MathWorks: MATLAB and Simulink for Technical Computing* [online]. © 1994- 2013 Dostupné z: <http://www.mathworks.com/discovery/matlab-gui.html>
- [8] Laboratorní modely. *DCE Wiki* [online]. © 2013 [cit. 2013-05-19]. Dostupné z: [http:](http://support.dce.felk.cvut.cz/mediawiki/index.php/Laboratorn%C3%AD_modely) [//support.dce.felk.cvut.cz/mediawiki/index.php/Laboratorn%C3%](http://support.dce.felk.cvut.cz/mediawiki/index.php/Laboratorn%C3%AD_modely) [AD\\_modely](http://support.dce.felk.cvut.cz/mediawiki/index.php/Laboratorn%C3%AD_modely)
- [9] Laboratorní modely. *Laboratoř teorie automatického řízení K26* [online]. © 2013 [cit. 2013-05-19]. Dostupné z: [https://support.dce.felk.cvut.cz/lab26/](https://support.dce.felk.cvut.cz/lab26/index.php?page=models) [index.php?page=models](https://support.dce.felk.cvut.cz/lab26/index.php?page=models)

## **Příloha Zdrojový kód GUI**

```
function varargout = coupled_tanks(varargin)
% COUPLED TANKS MATLAB code for coupled tanks.fig
\alphaCOUPLED_TANKS, by itself, creates a new COUPLED_TANKS or raises the existing
%singleton*.
\mathbf{Q}H = COUPLED_TANKS returns the handle to a new COUPLED_TANKS or the handle to
\frac{9}{6}%the existing singleton*.
%COUPLED_TANKS('CALLBACK', hObject, eventData, handles, ...) calls the local
\frac{9}{6}%function named CALLBACK in COUPLED_TANKS.M with the given input arguments.
%COUPLED_TANKS('Property','Value',...) creates a new COUPLED_TANKS or raises the
%\%existing singleton*. Starting from the left, property value pairs are
      applied to the GUI before coupled_tanks_OpeningFcn gets called. An
\alpha%unrecognized property name or invalid value makes property application
\frac{9}{6}stop. All inputs are passed to coupled_tanks_OpeningFcn via varargin.
\%%*See GUI Options on GUIDE's Tools menu. Choose "GUI allows only one
\frac{9}{6}instance to run (singleton)".
\frac{9}{6}% See also: GUIDE, GUIDATA, GUIHANDLES
% Edit the above text to modify the response to help coupled_tanks
% Last Modified by GUIDE v2.5 14-May-2013 11:00:28
% Begin initialization code - DO NOT EDIT
gui\_Singleton = 1;
gui_State = struct('gui_Name',mfilename, ...
                    'gui_OpeningFcn', @coupled_tanks_OpeningFcn, ...
                   'gui_OutputFcn', @coupled_tanks_OutputFcn, ...
                   'gui_LayoutFcn', [], ...
                   'gui_Callback', []);
if nargin && ischar(varargin{1})
   gui_State.gui_Callback = str2func(varargin{1});
end
if nargout
    [varargout{1:nargout}] = gui_mainfcn(gui_State, varargin{:});
else
    gui_mainfcn(gui_State, varargin{:});
end
% End initialization code - DO NOT EDIT
% --- Executes just before coupled_tanks is made visible.
function coupled_tanks_OpeningFcn(hObject, eventdata, handles, varargin)
% This function has no output args, see OutputFcn. hObject handle to
% figure eventdata reserved - to be defined in a future version of MATLAB
% handles
           structure with handles and user data (see GUIDATA) varargin
% command line arguments to coupled_tanks (see VARARGIN)
% Choose default command line output for coupled_tanks
```
handles.output = hObject;

```
% Ulozeni nazvu simulinkoveho modelu do struktury handles
handles.modelName = 'Vx_K23m_new';
% Stav tlacitka ON-OFF
handles.START_BUTTON_VALUE = 'OFF';
% Stav tlacitka pro ovladani digitalniho ventilu
handles.DIG_VALVE_BUTTON_VALUE = 'OPEN';
% Testovani, zda je model otevren
openModels = find_system();if isempty(strncmp(handles.modelName,openModels,20))
    open_system(handles.modelName);
end
% Nastavi modelu Vx_K23m_new funkci localAddEventListener, ktera je
% spustena pred startem simulace. Funkce line vytvori osy v grafu
\frac{9}{6}set_param(handles.modelName,'StartFcn','localAddEventListener');
line('XData',[],'YData',[]);
% Aktualizace struktury handles
guidata(hObject, handles);
% UIWAIT makes coupled_tanks wait for user response (see UIRESUME)
% uiwait(handles.figure1);
% --- Outputs from this function are returned to the command line.
function varargout = coupled_tanks_OutputFcn(hObject, eventdata, handles)
% varargout cell array for returning output args (see VARARGOUT);
% hobject handle to figure
% eventdata reserved - to be defined in a future version of MATLAB
% handles structure with handles and user data (see GUIDATA)
% Get default command line output from handles structure
varargout{1} = handles.output;
function GAIN_Callback(hobject, eventdata, handles)
% hobject handle to GAIN (see GCBO) eventdata reserved - to be defined
% in a future version of MATLAB handles structure with handles and user
% data (see GUIDATA)
% Vrací hodnotu prvku GAIN, jako string hodnotu a kontroluje typ zadanych
% dat
value = get(handles.GAIN, 'String');
value_num = str2double(value);
if value_num > 1 || value_num < 0
    errordlg('Hodnota musí být mezi 0 a 1','Error');
return
end
if isnan(value_num)
    errordlg('Hodnota není číslo', 'Error');
return
```
end

```
set_param('Vx_K23m_new/Pump','Gain',value);
guidata(hObject, handles);
% --- Executes during object creation, after setting all properties.
function GAIN_CreateFcn(hObject, eventdata, handles)
% hobject handle to GAIN (see GCBO)
% eventdata reserved - to be defined in a future version of MATLAB
% handles empty - handles not created until after all CreateFcns called
% Hint: edit controls usually have a white background on Windows.
% See ISPC and COMPUTER.
if ispc && isequal(get(hobject,'BackgroundColor'), get(0,'defaultUicontrolBackgroundColor'))
   set(h0bject,'BackgroundColor','white');
end
function PROP_VALVE_Callback(hObject, eventdata, handles)
% hobject handle to PROP_VALVE (see GCBO) eventdata reserved - to be
% defined in a future version of MATLAB handles structure with handles
% and user data (see GUIDATA)
% Vrací hodnotu prvku PROP_VALVE, jako string hodnotu a kontroluje typ
% zadanych dat
value = get(handles.PROP_VALVE,'String');
value_num = str2double(value);
if value_num > 1 || value_num < 0
   errordlg('Hodnota musí být mezi 0 (maximálně uzavřený) a 1 (maximálně otevřený)','Error');
return
end
if isnan(value_num)
   errordlg('Hodnota není číslo', 'Error');
return
end
set_param('Vx_K23m_new/Proportional valve','Gain',value);
guidata(hObject, handles);
% --- Executes during object creation, after setting all properties.
function PROP_VALVE_CreateFcn(hObject, eventdata, handles)
% hobject handle to PROP_VALVE (see GCBO)
% eventdata reserved - to be defined in a future version of MATLAB
% handles empty - handles not created until after all CreateFcns called
% Hint: edit controls usually have a white background on Windows.
  See ISPC and COMPUTER.
\%if ispc && isequal(get(hobject,'BackgroundColor'), get(0,'defaultUicontrolBackgroundColor'))
   set(h0bject,'BackgroundColor','white');
end
% --- Executes on button press in START_BUTTON.
function START_BUTTON_Callback(hObject, eventdata, handles)
% defined in a future version of MATLAB handles structure with handles
% and user data (see GUIDATA)
```

```
% podle aktualniho stavu tlacitka (START_BUTTON_VALUE) meni pozadi a
% hodnotu bloku ON-OFF
    if strcmp(handles.START_BUTTON_VALUE.'OFF')
        set(handles.START_BUTTON,'String','OFF');
        handles.START_BUTTON_VALUE = 'ON';
        set_param('Vx_K23m_new/ON-OFF','Value','1');
        set param('Vx K23m new/ON-OFF' 'BackgroundColor' 'green'):
        set_param('Vx_K23m_new','SimulationCommand','start');
    else
        set(handles.START_BUTTON,'String','ON');
        handles.START_BUTTON_VALUE = 'OFF';
        set_param('Vx_K23m_new/ON-OFF','Value','0');
        set_param('Vx_K23m_new/ON-OFF','BackgroundColor','red');
        set_param('Vx_K23m_new','SimulationCommand','stop');
    end
guidata(hObject, handles);
function eventhandle = localAddEventListener
% registrace bloku Right height a prirazeni udalosti, ktera spusti kod ve
% funkci localEventListener
blk = 'Vx_K23m_new/Right height';event = 'PostOutputs';listener = @localEventListener;
eventhandle = add_exec_event_listener(blk, event, listener);
global ad;
% get the application data
ad = guidata(gcbo);function localEventListener(block, eventdata)
% get the application data
global ad;
% získání vystupnich dat z bloku
time = block.CurrentTime;
data = blocku. InputPort(1). Data;
% nacteni jiz zobrazenych dat v grafu
old_x = get(get(ad.Graph, 'children'), 'XData');
old_y = get(get(ad.Graph,'children'),'YData');
% doplneni vektoru dat o nove vzorky z promennych time a data
new_x = [old_x time];new_y = [old_y data];% nastavuje pouze poslednich 500 vzorku pro vykresleni
if length(xdata) < 501
```

```
new_x = [old_x time];new_y = [old_y data];Anew x = [old x(2:end) time]:
    new_y = [old_y(2:end) data];end
% vykresleni vzorku
set(get(ad.Graph,'children'),'XData',new_x);
set(get(ad.Graph,'children'),'YData',new_y);
% --- Executes on button press in DIG_VALVE_BUTTON.
function DIG_VALVE_BUTTON_Callback(hObject, eventdata, handles)
% hobject
           handle to DIG_VALVE_BUTTON (see GCBO) eventdata reserved - to
% be defined in a future version of MATLAB handles
                                                    structure with
% handles and user data (see GUIDATA)
% podle aktualniho stavu tlacitka (DIG_VALVE_BUTTON_VALUE) meni pozadi a
% hodnotu bloku Digital valve
if strcmp(handles.DIG_VALVE_BUTTON_VALUE,'CLOSE')
        set(handles.DIG_VALVE_BUTTON,'String','CLOSE');
        handles.DIG_VALVE_BUTTON_VALUE = 'OPEN';
        set_param('Vx_K23m_new/Digital valve','Value','0');
        set_param('Vx_K23m_new/Digital valve','BackgroundColor','green');
    else
        set(handles.DIG_VALVE_BUTTON,'String','OPEN');
        handles.DIG_VALVE_BUTTON_VALUE = 'CLOSE';
        set_param('Vx_K23m_new/Digital valve','Value','1');
        set_param('Vx_K23m_new/Digital valve','BackgroundColor','red');
    end
guidata(hObject, handles);
% --- Executes when user attempts to close figure1.
function figure1_CloseRequestFcn(hObject, eventdata, handles)
% hobject
          handle to figure1 (see GCBO) eventdata reserved - to be
% defined in a future version of MATLAB handles
                                                 structure with handles
% and user data (see GUIDATA)
% zobrazeni dotazovaciho okna: ANO - uzavreni GUI a zastaveni simulace
volba = questdlq('Opravdu chcete ukončit simulaci?','Ukončení simulace','Ano','Ne','Ano');
switch volba
    case 'Ano'
        delete(hObject);
        if isempty(find_system('type','block_diagram','Name',handles.modelName)) == 0
            set_param(handles.modelName,'SimulationCommand','stop');
            bdclose(handles.modelName);
        end
    case 'Ne'
end
```